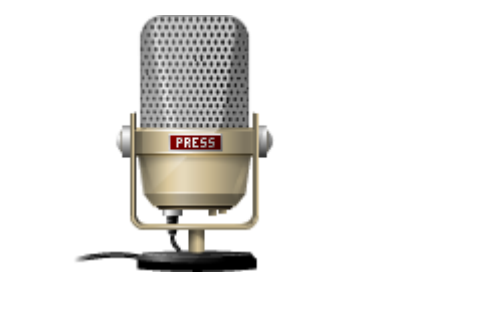

# Voice Rep Pro 3

## 取扱説明書

※本取扱説明書で記載している画像は、Windows 10 (一部:Windows 7)で取得したものです。 OS の種類によっては、異なる画面イメージになります。

## **1.インストール方法**

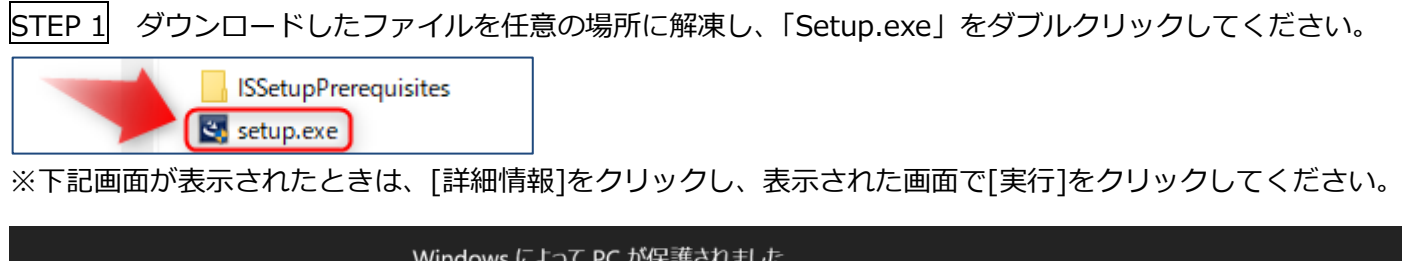

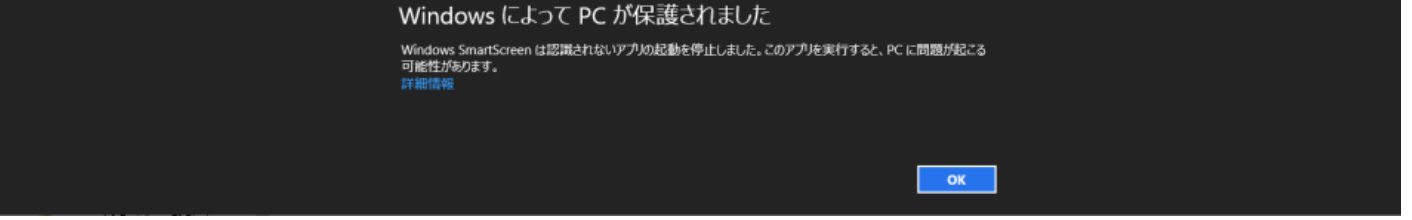

STEP 2 「Microsoft .Net Framework 4.5」がインストールされていない場合は、下記の画面が表示されます。 「Microsoft .Net Framework 4.5」をインストールする画面が開きますので、「インストール」をクリックしくだ さい。この画面が表示されない場合は、STEP 3 に進みます。

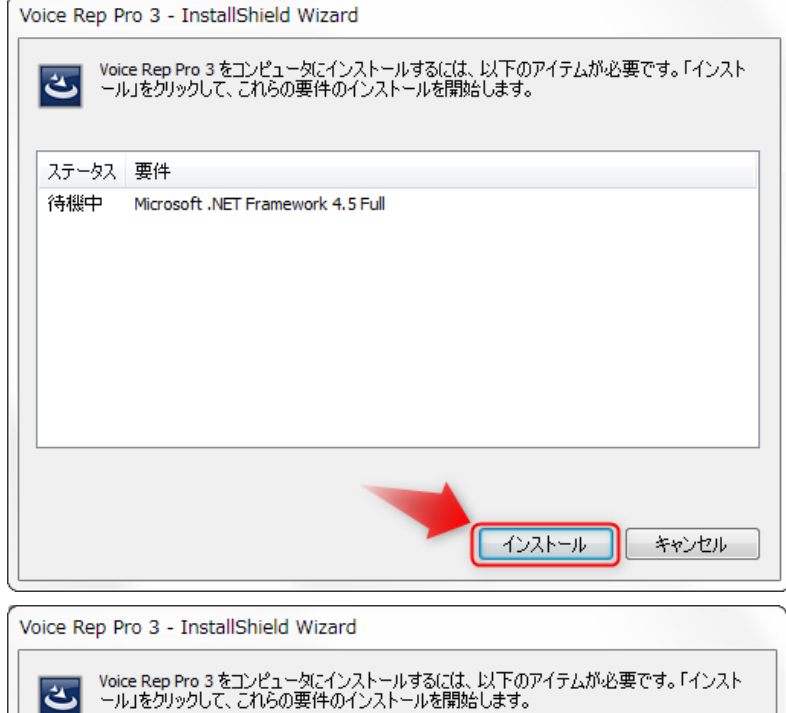

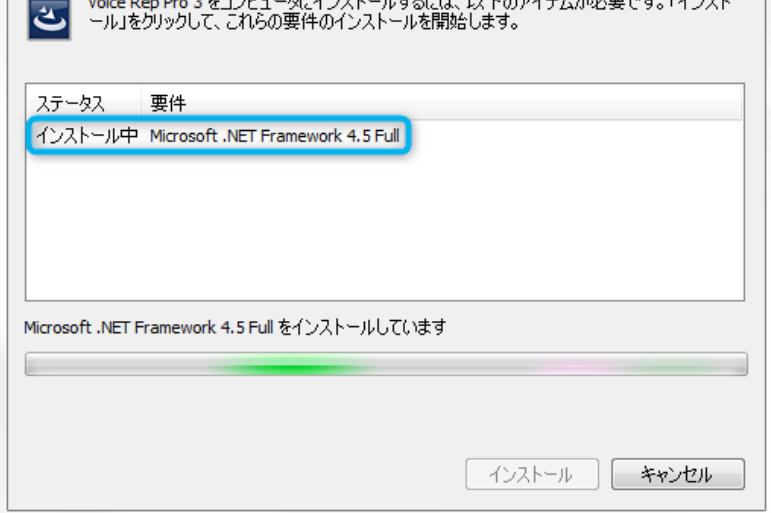

- ◆ 「Microsoft .Net Framework 4.5」のインストールには、時間がかかります。終了するまで、しばらくお待ち
- ください。

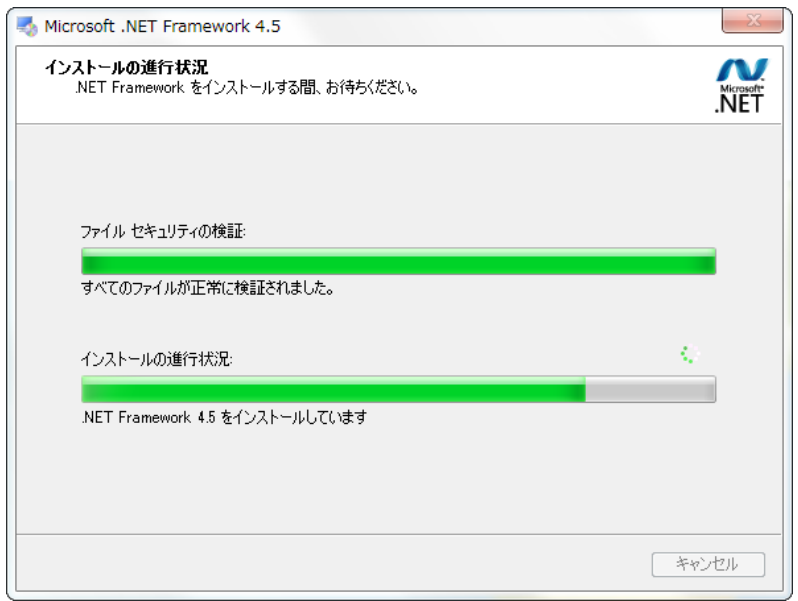

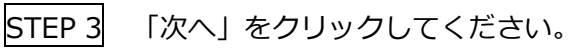

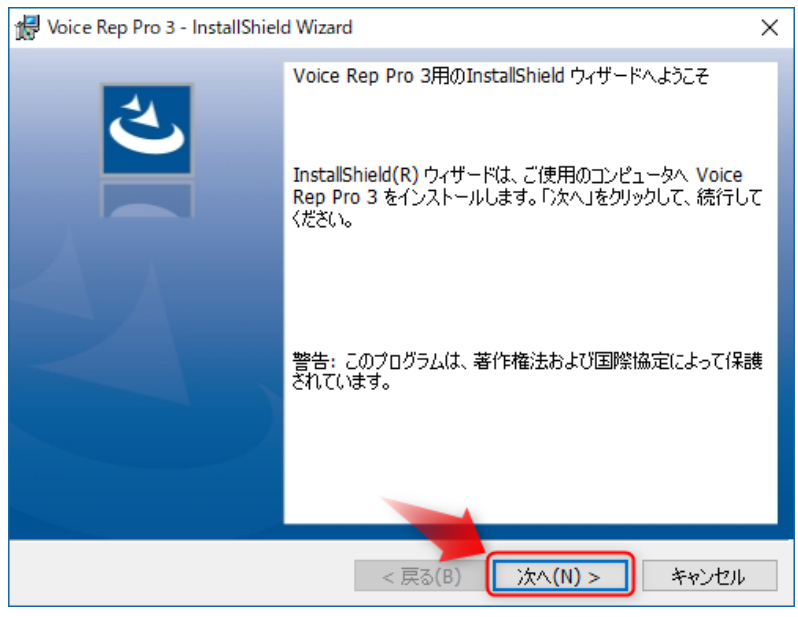

STEP 4 Voice Rep Pro 3 のインストールに先立ち、本ソフトに必要な Mecab をインストールします。表示され る画面に沿って実行してください。「OK」をクリックしてください。

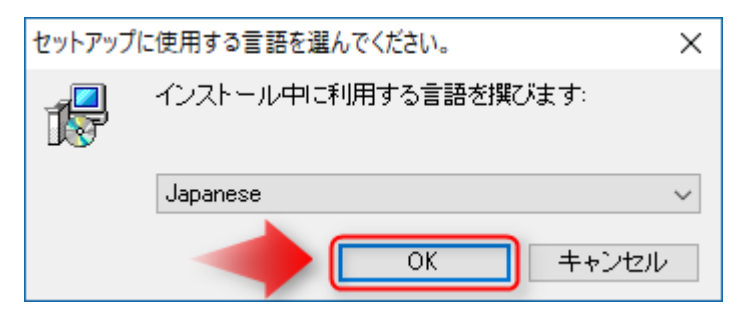

## 「次へ」をクリックしてください。

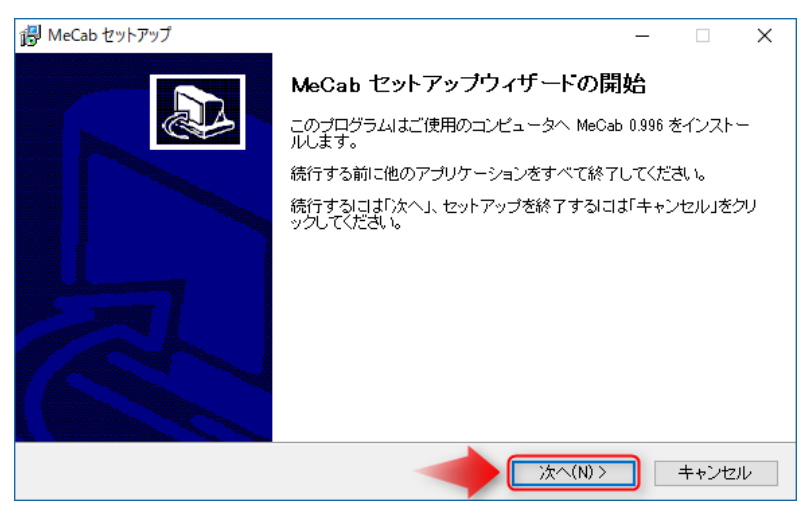

SHIFT-JIS が選択されていることを確認し、「次へ」をクリックしてください。

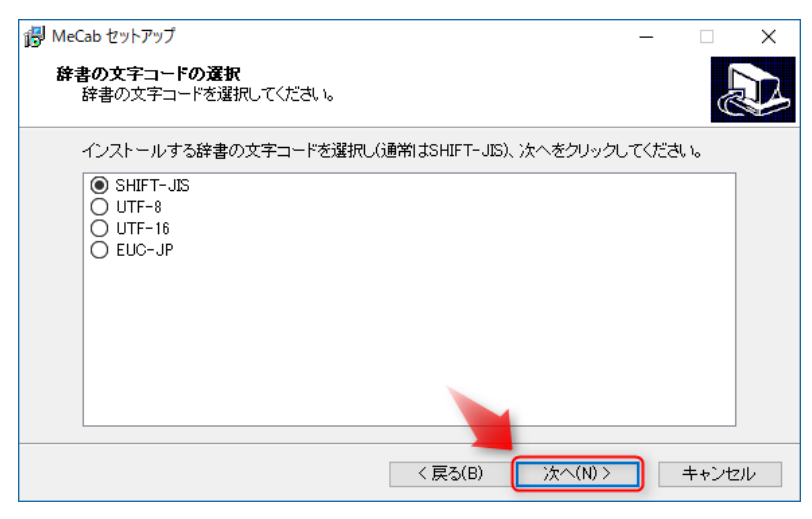

①使用許諾条件をお読みになり、同意頂ければ、「同意します」にチェックを入れてください。 ②「次へ」をクリックしてください。

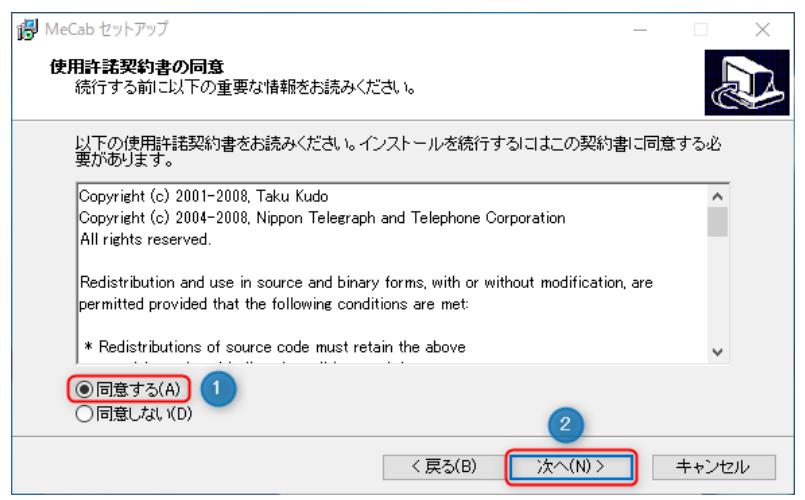

## インストール先を確認し、「次へ」をクリックしてください。

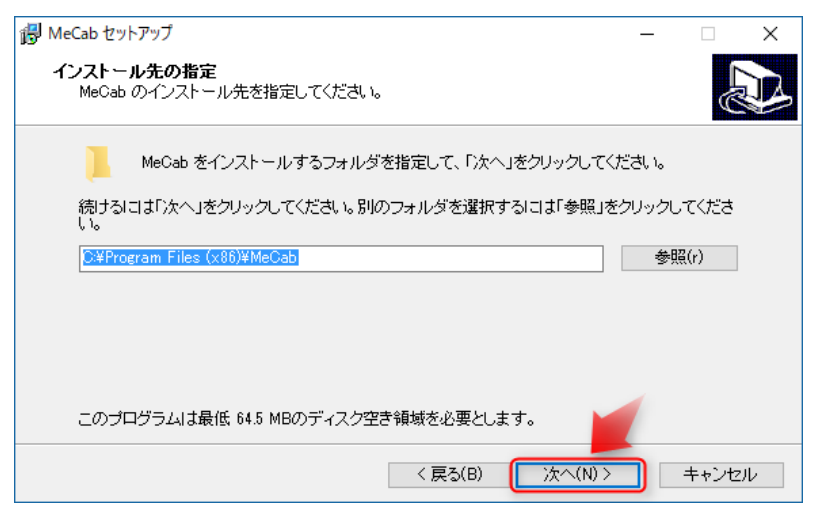

「次へ」をクリックしてください。

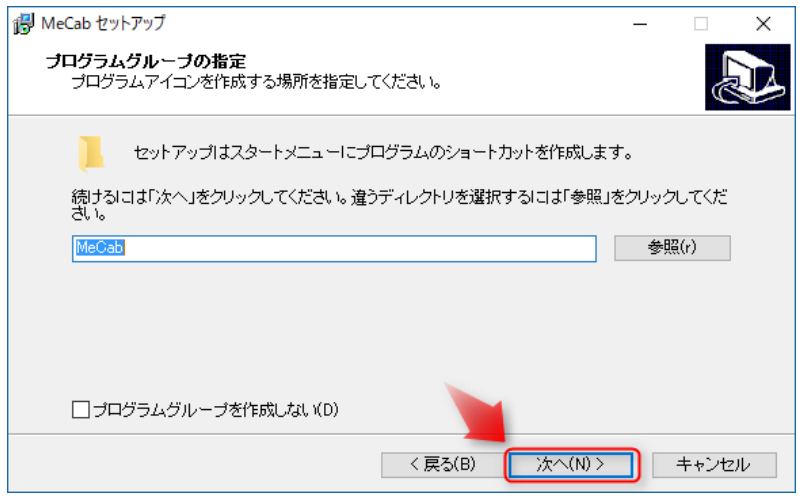

## 「インストール」をクリックしてください。

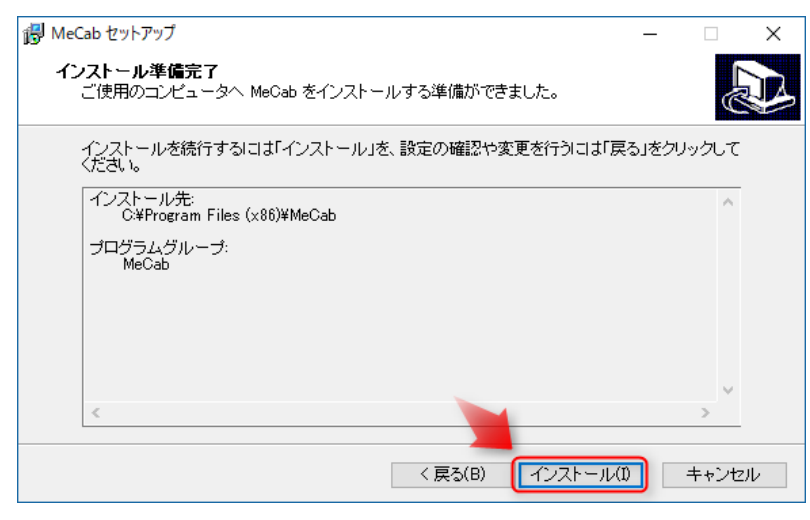

## 「はい」をクリックしてください。

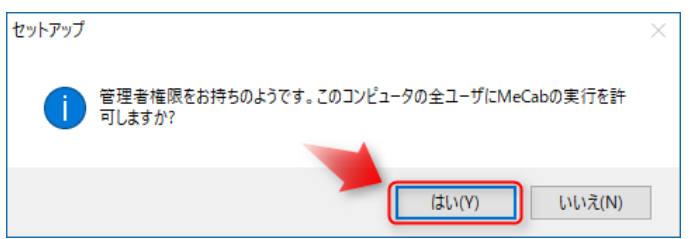

## 「OK」をクリックしてください。

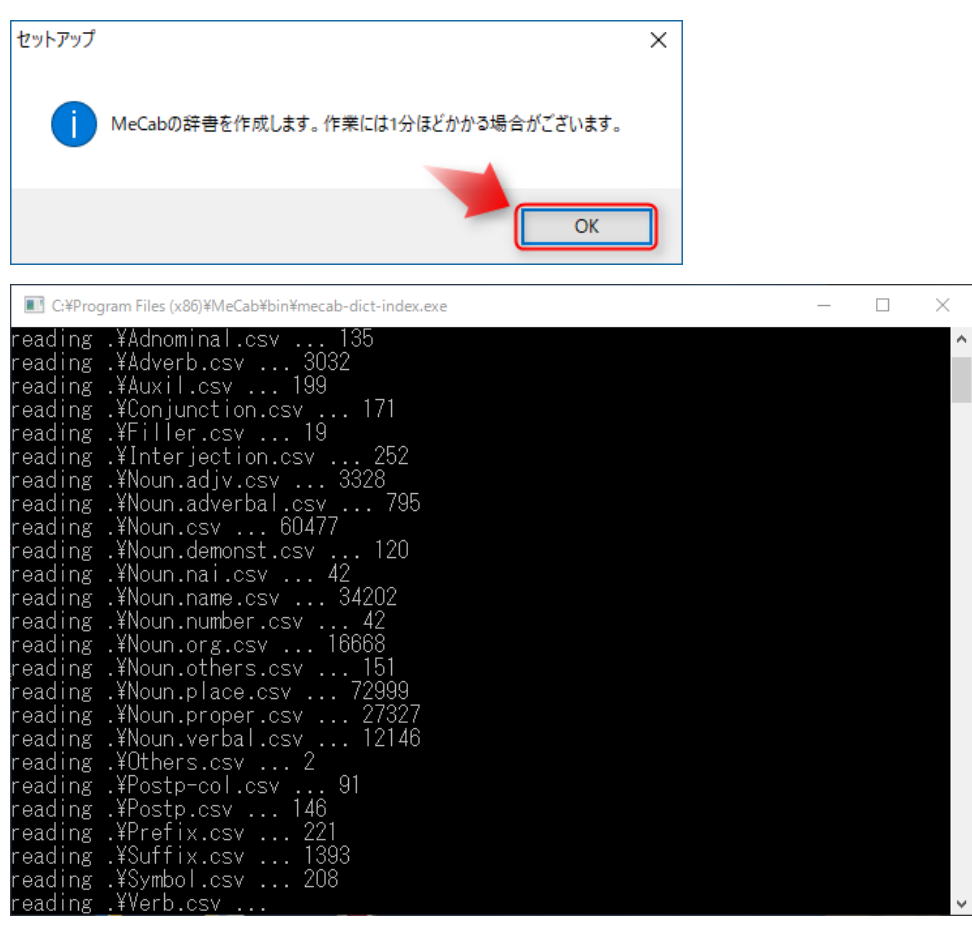

## 「完了」をクリックしてください。

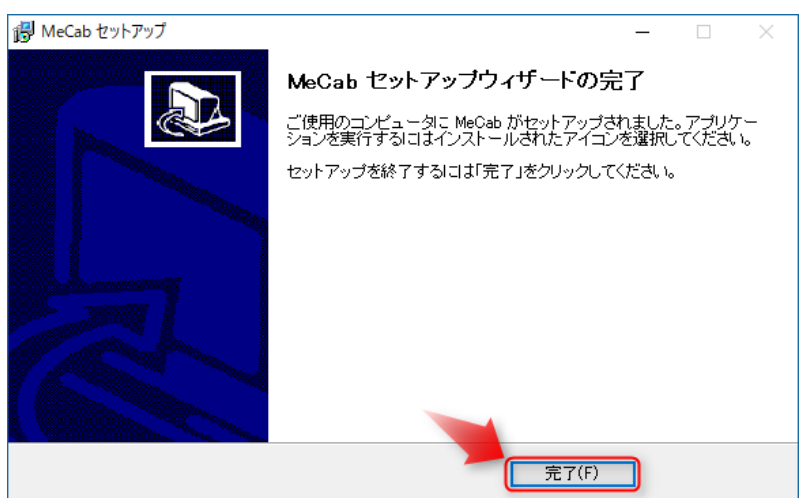

### STEP 5 Voice Rep Pro 3 をインストールします。表示される画面に沿って実行してください。 ①使用許諾条件をお読みになり、同意頂ければ、「同意します」にチェックを入れてください。

②「次へ」をクリックしてください。

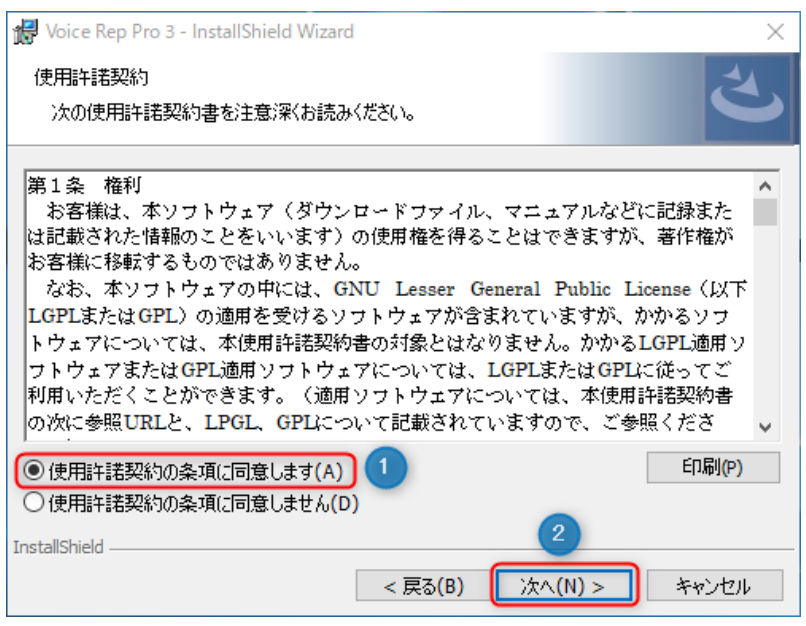

インストール先を確認し、「次へ」をクリックしてください。

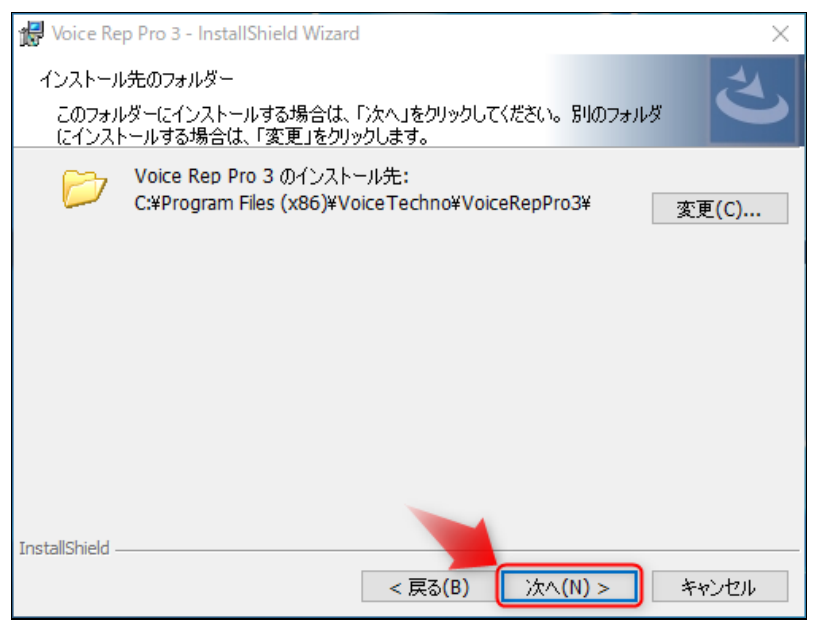

## 「インストール」をクリックすると、インストールが開始されます。

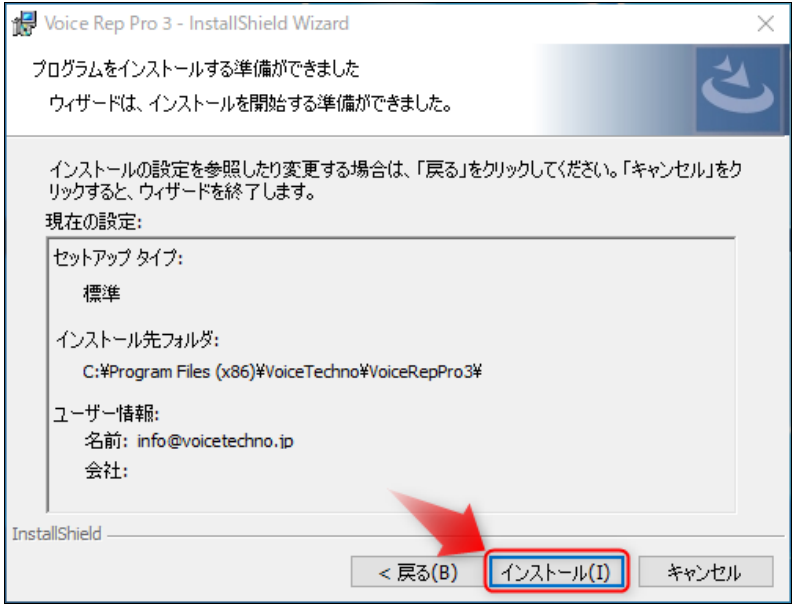

インストールが完了したら、「完了」をクリックしてください。

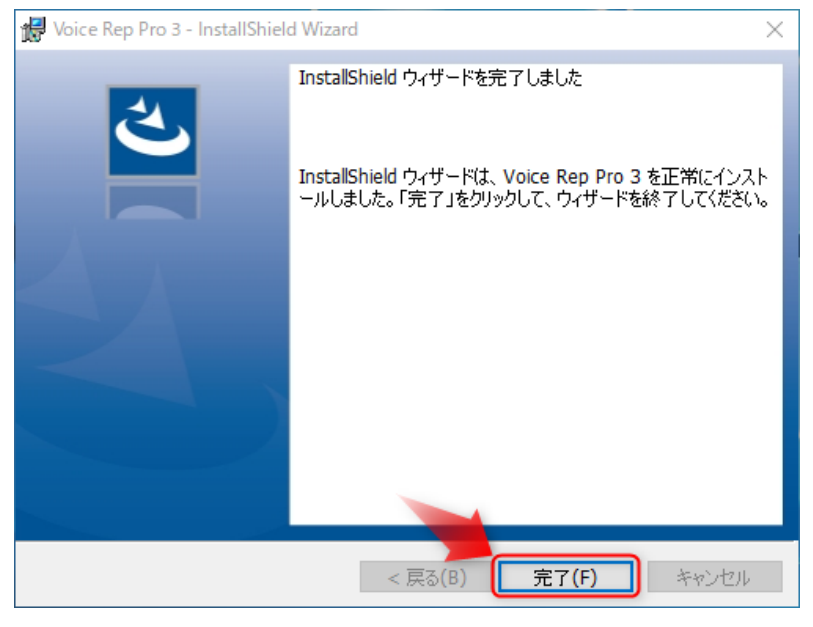

STEP 6 ユーザー登録案内のメッセージが表示されます。内容を確認し「閉じる]ボタンをクリックしてください。

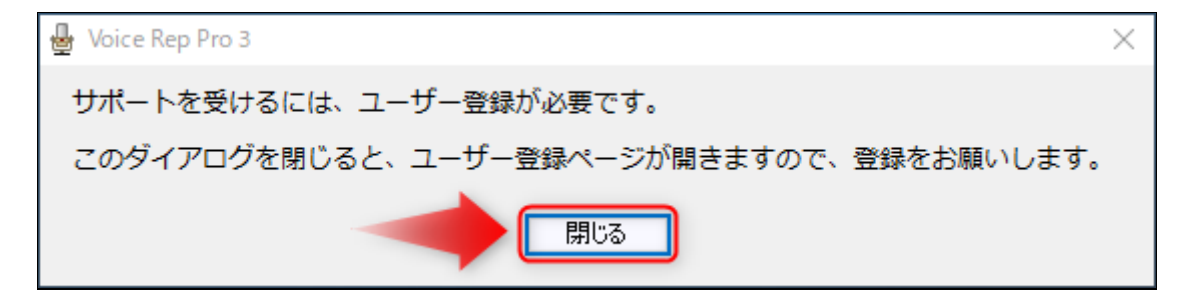

STEP 7 ブラウザが起動し、ボイステクノの「ユーザー登録ページ」が立ち上がります。お手数ではございます が、ソフトのご利用前に必ずユーザー登録をお願いいたします。

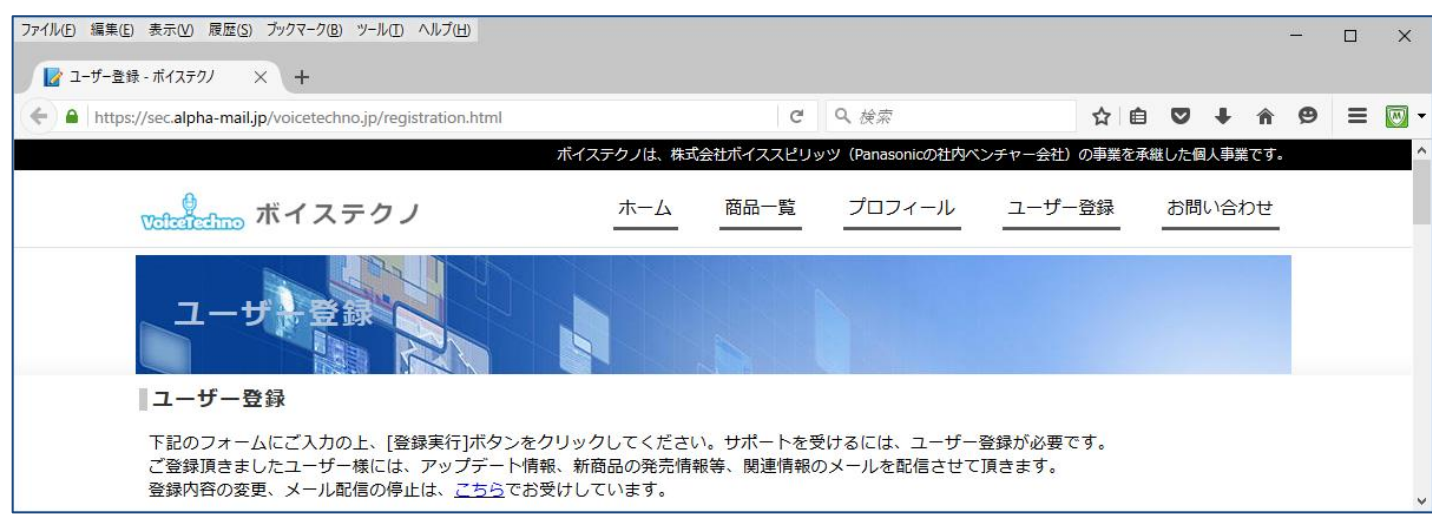

◆もしユーザー登録し忘れた場合は、こちら (Ctrl キーを押しながらクリック) で登録ページが表示されます。

## **2.ライセンスキーの登録**

本ソフトの初回起動時に、ライセンスキーの登録画面が表示されます。

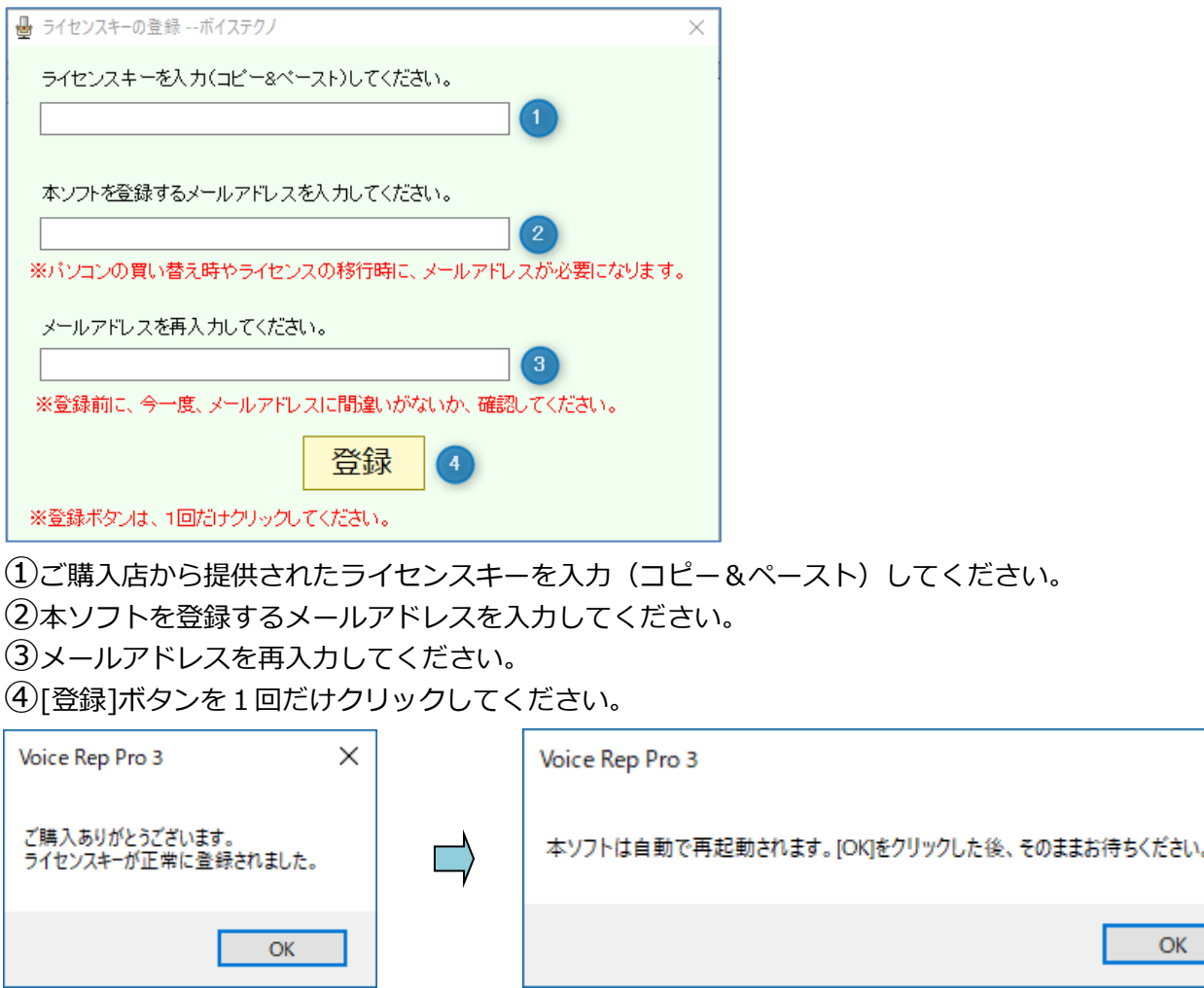

[OK]ボタンをクリックして、そのままお待ちください。

 $\times$ 

## **3.アンインストール方法**

コントロールパネルの「プログラムと機能」を選択し、その中にある「Voice Rep Pro 3」をクリック。画面上部 にある「アンインストール」をクリックすると、アンインストールが開始されます。

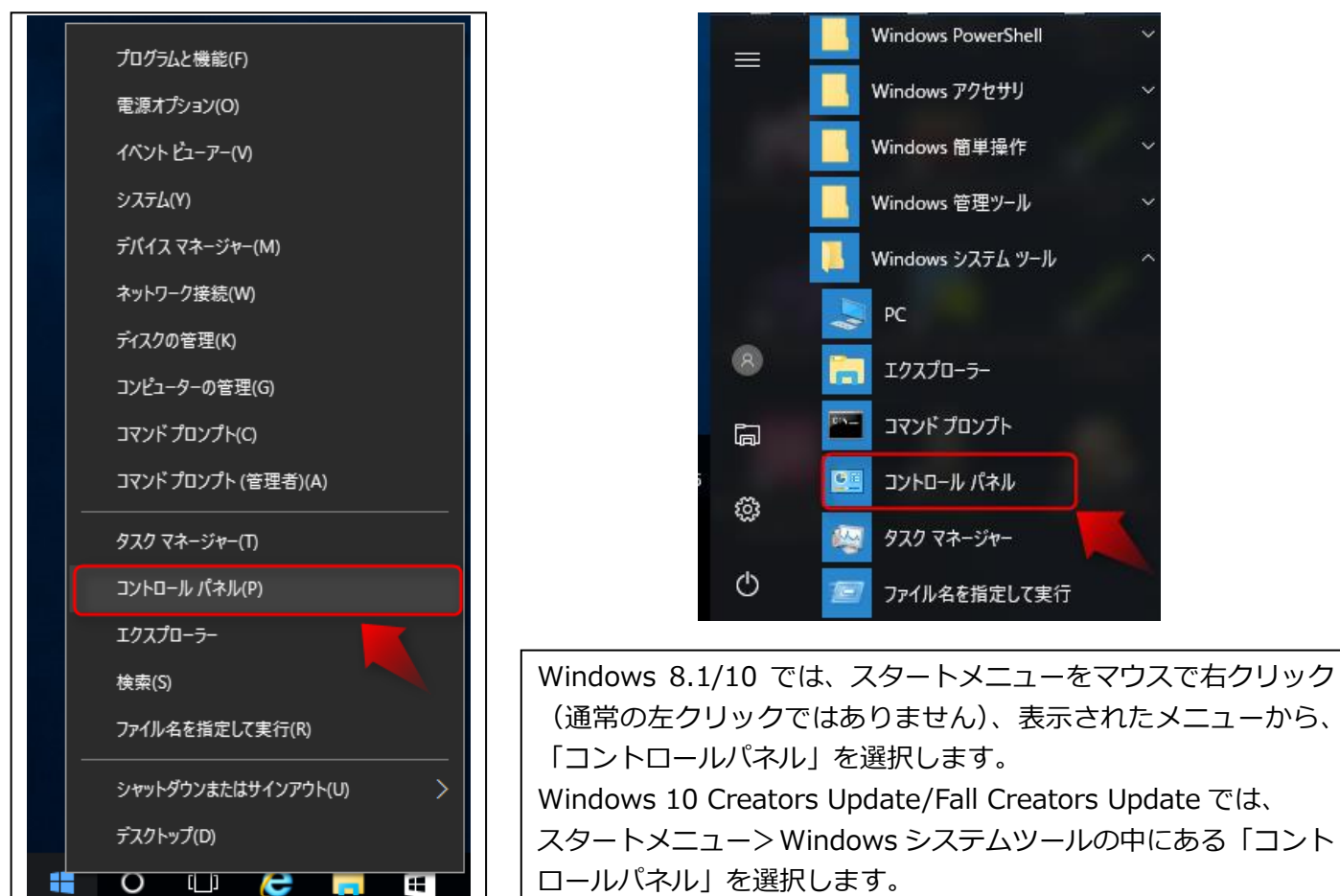

## コンピューターの設定を調整します

#### 表示方法: カテゴリ▼

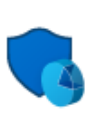

システムとセキュリティ コンピューターの状態を確認 ファイル履歴でファイルのバックアップコピーを保存 バックアップと復元 (Windows 7) 問題の発見と解決

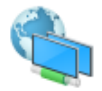

ネットワークとインターネット ネットワークの状態とタスクの表示 ホームグループと共有に関するオプションの選択

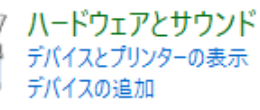

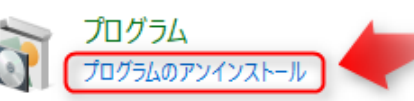

ユーザー アカウント ●アカウントの種類の変更

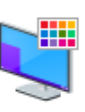

デスクトップのカスタマイズ

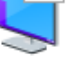

テーマの変更 画面の解像度の調整

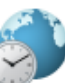

時計、言語、および地域 言語の追加 入力方法の変更 日付、時刻、または数値の形式の変更

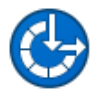

コンピューターの簡単操作 設定の提案の表示 視覚ディスプレイの最適化

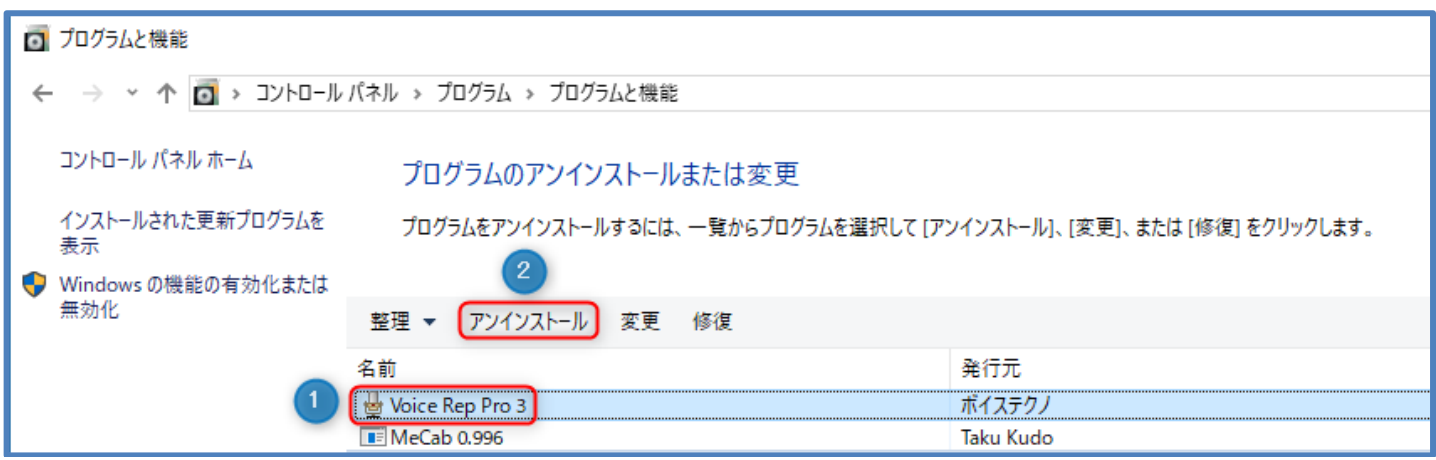

①アンインストールするソフトを選択します。

②[アンインストール]をクリックします。

◆Voice Rep Pro 3 に引き続き、「Mecab 0.996」も同じ手順でアンインストールします。

## **4.事前準備**

#### **4-1 Google Chrome をインストール**

本ソフトは、Google Chrome を介して音声認識を行います。Chrome がインストールされていない場合は、先に、 Chrome をインストールしてください。

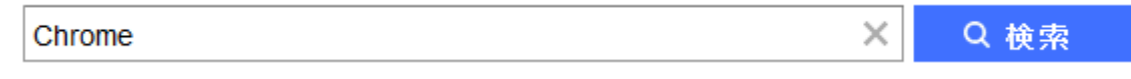

本ソフトウエアは、Google 社の音声認識エンジンをインターネットを介して利用しています。そのため、Google 社の音声認識サービスが利用できなくなると、 本ソフトの音声認識機能も利用できなくなります。音声認識のた めに、音声データがインターネットを介してデータが送受信されます。 機密情報を含む音声のご利用はお控えい ただきますようお願い申し上げます。本ソフトで音声を認識させても、音声やマイクの種類等の条件により、認識 精度が出ないことがあります。 これら音声認識機能のサービス継続、利用、精度等に関して、ボイステクノ並び に販売業者等は、いかなる責任も負いません。あらかじめご了承願います。 なお、本ソフトでの音声認識機能に ついては、Google 利用規約 (Ctrl キーを押しながらクリック)を よくご確認の上、ご利用いただきますようお願 いします。

#### **4-2 録音デバイスの設定**

本ソフトで、音声認識を行う場合、先に録音デバイスの設定を行う必要があります。

◆録音デバイスは、パソコンメーカーがパソコンに搭載しているサウンドデバイスのことを指します。パソコンご とに、搭載されているデバイスの種類や録音デバイスを動かすためのドライバーが異なります。パソコンに搭載さ れている録音デバイスの詳細は、ご利用のパソコンの取扱い説明書をご確認ください。

本ソフトで、音声認識を行うときの録音デバイスの設定は、次の通りです。次の表に基づいて、マイク、または、 ステレオミキサーが「既定のデバイス」となるように設定してください。(設定方法は次ページ)

| マイク音声入力  | マイク      |
|----------|----------|
| 再生して文字化  | ステレオミキサー |
| お任せ自動文字化 | ステレオミキサー |

◆録音デバイスの名称は、パソコンメーカーが設定しているため、異なることがあります。また、ステレオミキサ ーは、パソコンによっては、搭載されていないことがあります。ステレオミキサーが搭載されていないパソコンの 場合、P15 記載のステレオミキサーがない場合の対応方法①、対応方法②をご参照ください。

◆録音デバイスの設定は、必ず「既定のデバイス」となるように設定してください。「既定の通信デバイス」とな っている場合、認識できません。(P14 を参照) また、レベルを適切に設定しないと認識精度が悪くなります。

**◆マイク音声入力を行う場合、パソコンにマイクを接続してからでないと、マイクを「既定のデバイスに」設定で きません。先に、マイクをパソコンに接続しておいてください。**

## STEP 4-2-1 メイン画面から、[録音デバイス]をクリックします。

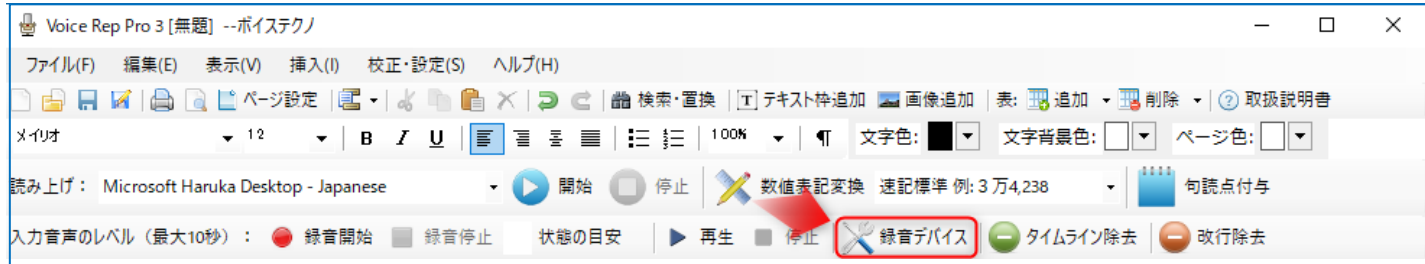

## STEP 4-2-2 [録音デバイス]を設定します。

<マイクに設定> <ステレオミキサーに設定>

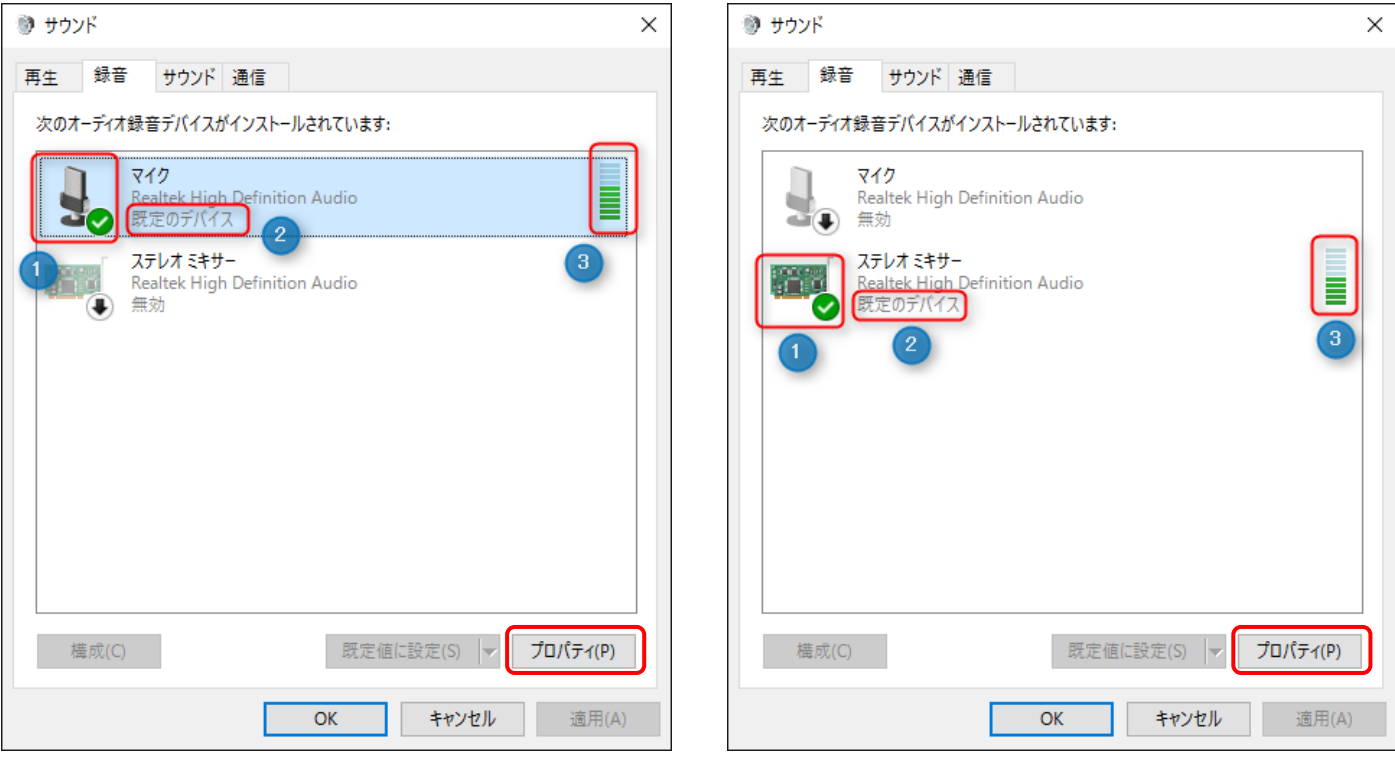

①マイクまたはステレオミキサーにチェックが入った状態

②マイクまたはステレオミキサーが「既定のデバイス」となるように設定します。

◆右クリックメニューから「有効化」または「既定のデバイスとして設定」を選択することで設定できます。

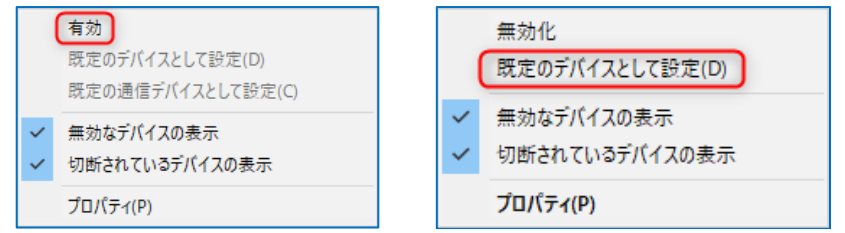

③マイクの場合、マイクに向かって話すと、インジケータが適度に触れることを確認します。

ステレオミキサーの場合、再生プレーヤーで音声を再生すると、インジケータが適度に触れることを確認します。 **※再生プレーヤーは、「再生して文字化」の再生プレーヤーを使用します。(再生プレーヤーの使い方は P22)**

◆インジケーターが適度に振れない場合、「プロパティ」をクリックして、表示されるダイアログでレベルを調整 します。

STEP 4-2-3 [レベル]タブを選択し、スライダーを移動させて、マイク、マイクブースト、ステレオミキサーの レベルを調整します。(調整して、適切かどうかは、前頁のインジケーターが適度に振れるかどうかで判断します)

<マイクのプロパティ> <ステレオミキサーのプロパティ>

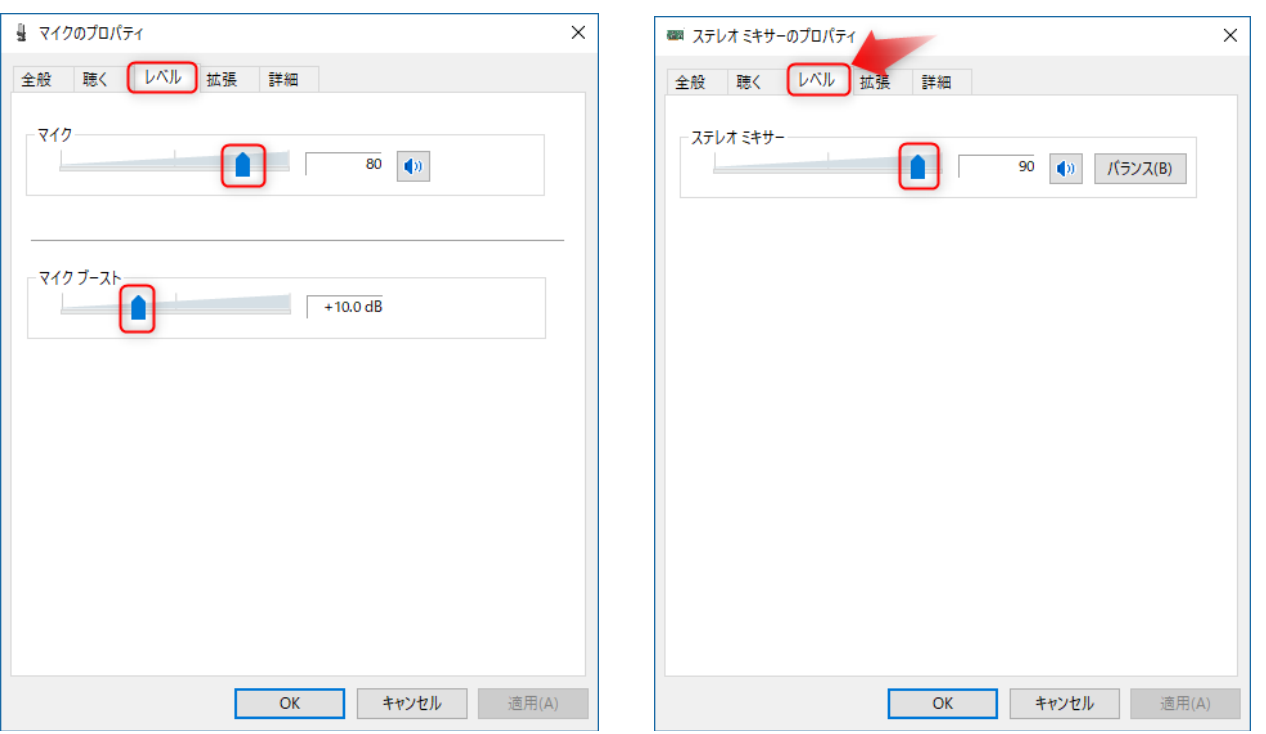

◆マイクの種類によっては、マイクブーストが存在しないことがあります。

◆マイクのレベルを調整しても、インジケーターが適度に振れない場合は、マイク、またはパソコンの問題になり ます。マイクまたは、パソコンメーカーにお問合せください。

◆右クリックメニューから「無効なデバイスの表示」「切断されているデバイスの表示」を選択すると、デバイス が表示される場合があります。

◆「既定の通信デバイス」となっている場合は、インジケーターが反応していても認識できません。右クリックメ ニューから「既定のデバイス」となるように設定してください。使用しないデバイスは、右クリックメニューから 「無効化」を選択するとより確実です。

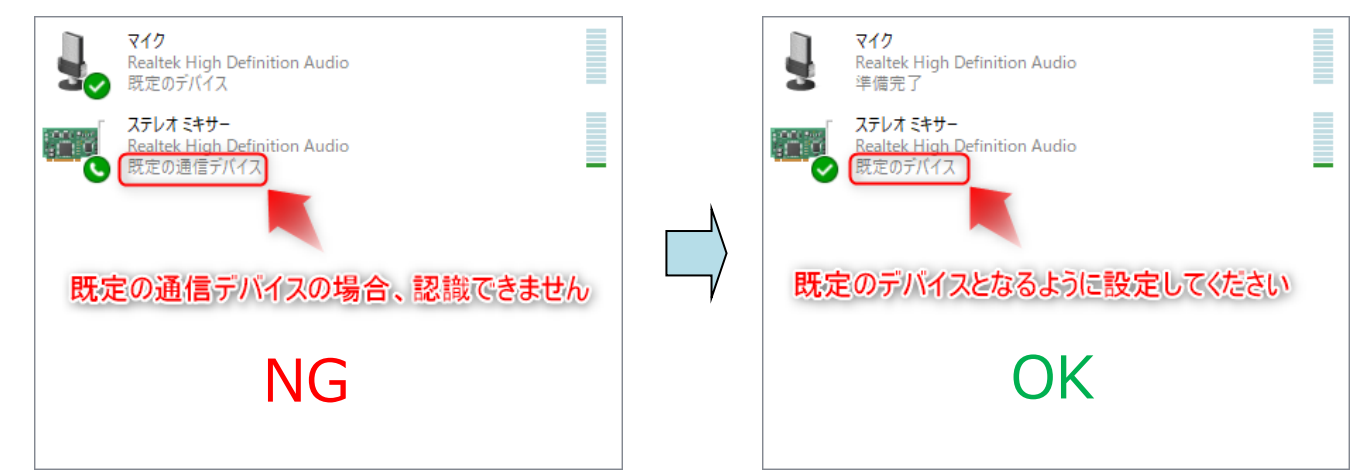

◆パソコンによっては、ステレオミキサーが存在しないことがあります。

ステレオミキサーがパソコンに搭載されていない場合、 対応方法①:オーディオケーブルを介して、マイクの設定で認識する方法 対応方法②:USB ステレオミキサーを用いる方法 により、認識させることができます。(次ページ)

#### ステレオミキサーが存在しないパソコンの場合

#### 対応方法①:オーディオケーブルを介して、マイクの設定で認識する方法

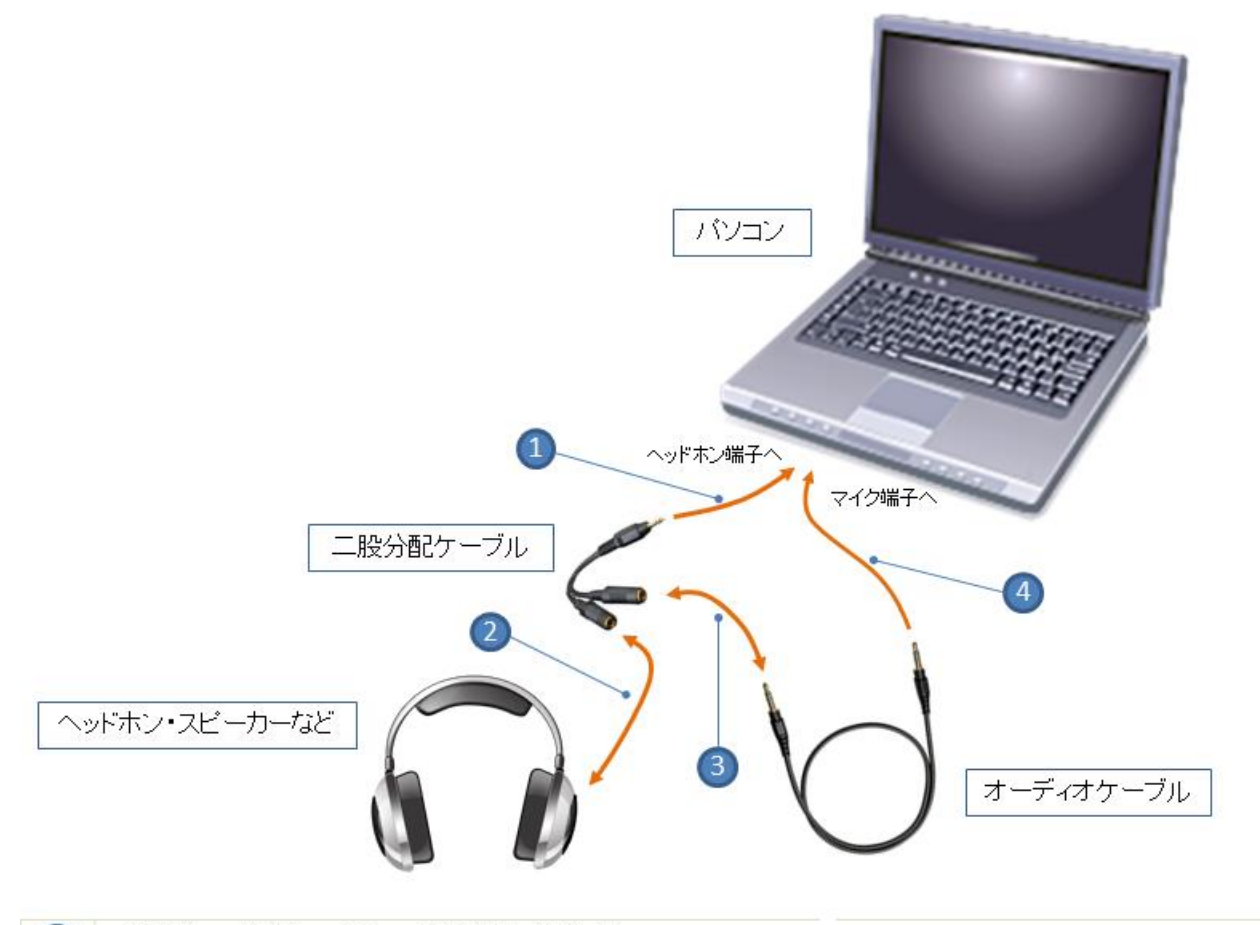

二股分配ケーブルをパソコンのヘッドホン端子に接続します。

二股分配ケーブルと(ヘッドホン・スピーカーなど)と接続します。  $\overline{2}$ 

二股分配ケーブルとオーディオケーブルを接続します。  $\overline{\mathbf{3}}$ 

オーディオケーブルをパソコンのマイク端子に接続します。

◆再生音声をマイクに流し込んで認識させますので、録音デバイスはマイクを「既定のデバイス」に設定してくだ さい。

◆オーディオケーブルは、「抵抗入り」と「抵抗なし」の2種類があります。ご利用のパソコンの仕様に基づいた オーディオケーブルを選択してください。詳しくは、パソコンの取扱い説明書をご確認ください。

#### 対応方法②:USB ステレオミキサーを用いる方法

「USB」「ステレオミキサー」をキーワードにネット検索してみてください。ステレオミキサー機能を追加可能な 機器がいろいろ見つかります。

◆USB ステレオミキサーとパソコンとの相性に関して、ボイステクノ並びに販売者等は、動作保証を行っていま せん。詳細は、USB ステレオミキサーの開発元にお問い合わせをお願いします。

◆USB ステレオミキサーに付属の専用ソフトをインストールすると、録音デバイスに、ステレオミキサーに相当 するデバイスが追加される商品があります。

例: Creative 社の再生リダイレクト対応商品 [\(対応一覧\)](http://jp.creative.com/sb_redirection/wuh.html) (Ctrl キーを押しながらクリック) など

 上記商品は、一例であって、ボイステクノ並びに販売者等は、ご利用のパソコンでの動作を保証するものでは ありません。USB ステレオミキサーの導入に際しては、ご自身の責任でご判断願います。

#### **4-3 入力音声のレベル調整**

パソコンに入力される音声を録音し、録音品質と入力音声のレベルを確認します。

STEP 4-3-1 STEP4-2 録音デバイスの設定を行います。

STEP 4-3-2 メイン画面から、①[録音開始]をクリックし、録音デバイスをマイクに設定している場合は、マイ クに向かって話します。ステレオミキサーに設定している場合は、再生プレーヤーで音声ファイルを再生します。 **※再生プレーヤーは、「再生して文字化」の再生プレーヤーを使用します。(再生プレーヤーの使い方は P22)** ②[録音停止]ボタンをクリックするか、または 10 秒が経過すると、③「状態の目安」に、パソコンに入力された 音声のレベルが判定され表示されます。

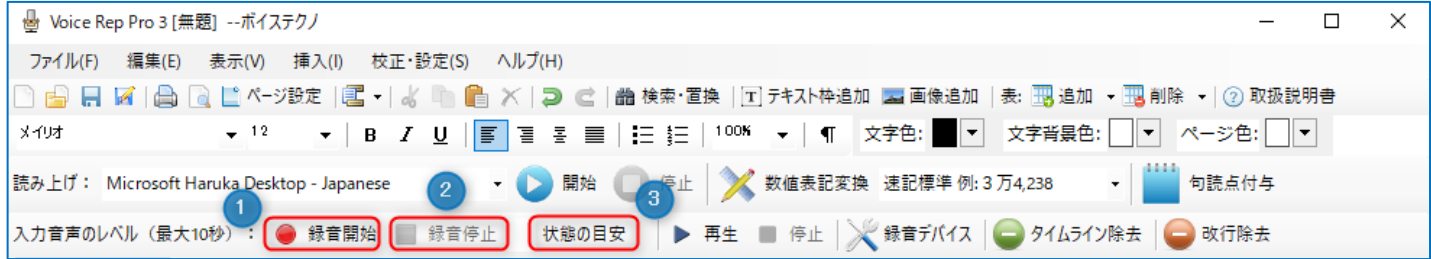

STEP 4-3-3 録音が完了すると、音声レベルの結果(下記表示例は、④「適した音量」)が表示され、 ⑤[再生] ボタンをクリックすると、この間に録音された音声が再生されます。

◆マイク、ステレオミキサーの性能が悪いと、ノイズを含んだ音声が再生されます。ノイズを含んでいると音声認 識の精度は期待できません。また、STEP4-2 録音デバイスの設定に記載のレベルが適切でないと、音が割れたり、 再生音がほとんど聞こえない状態になることがあります。このような状態になる場合は、STEP4-2 録音デバイス の設定をやり直してください。ステレオミキサーの性能が悪い場合は、ステレオミキサーが存在しないパソコンの 場合の対応方法(P15)をご検討ください。

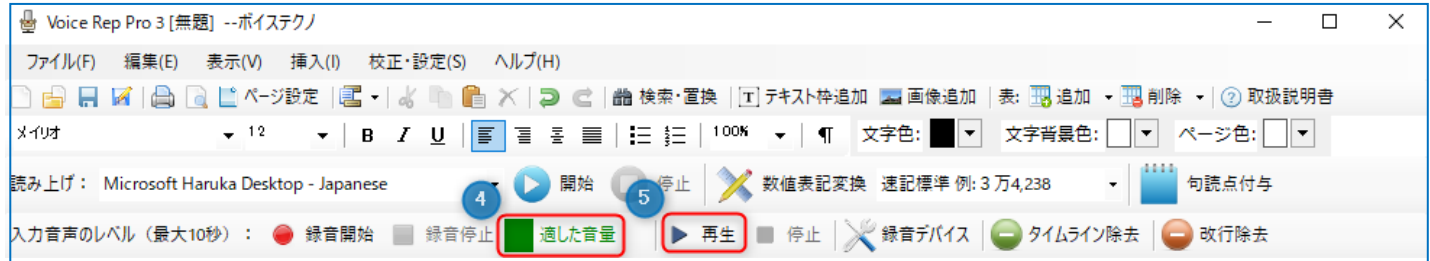

## **5.音声認識の使い方**

#### **5-1 マイク音声入力**

マイクに向かって話した音声を文字に変換します。**以下の手順は、STEP4 の事前準備ができている前提です。** マイク音声入力を実行する前に、録音デバイスを、マイクが「既定のデバイス」となるように設定し、入力音声レ ベルが適切な音量となるように調整しておいてください。

STEP 5-1-1 メイン画面から、①[マイク音声入力]タブを選択し、音声認識の②開始をクリックします。

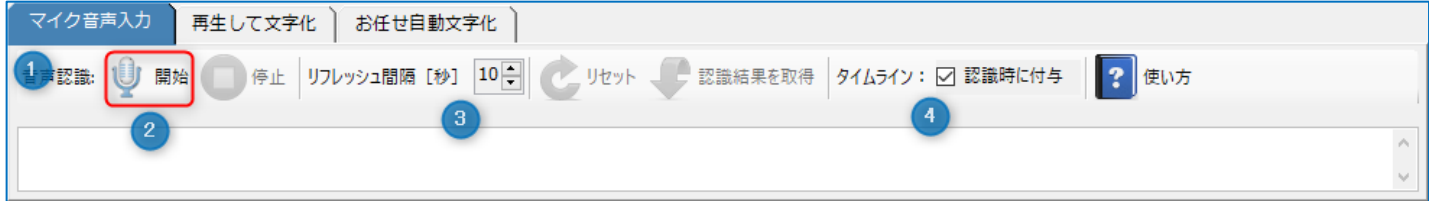

◆先に Chrome が起動している場合、次のダイアログ(左)が表示されます。

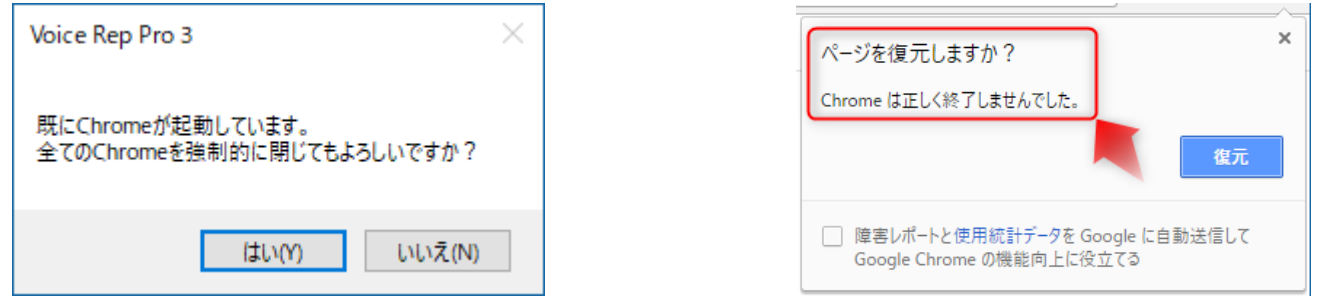

先に起動している Chrome を手動で閉じる場合は、[いいえ]を選択し、起動している Chrome を閉じてから、 再度、前記音声認識の②開始を実行してください。

[はい]を選択すると、本ソフトが起動している全ての Chrome を強制的に閉じます。強制的に Chrome を閉じ ると、次回 Chrome を単独で起動したとき、上のダイアログ(右)が表示されます。

[認識時の設定項目]

③リフレッシュ間隔 [秒] :

Google Chrome が音声認識を行うときのリフレッシュ間隔を設定します。音声認識動作が停止しないように、 更新を行う時間間隔のことです。短くすると、上段の認識結果を確定して下段に移動するまでの時間間隔が短く なります。

④タイムライン(認識時に付与):

チェックを入れて、音声認識を開始すると、音声認識を行っている時間(時:分:秒)が音声認識単位ごとに付 与されます。何時何分何秒にどのようなことを話したかが、後でよくわかります。ネット環境によっては、実時 間と付与された時間情報にずれが生じることがあります。付与されるタイムラインの正確性は保証していません。 ※[タイムライン除去]ボタンをクリックすると、タイムラインをすべて除去することができます。(P27 を参照)

◆本ソフトは、Chrome の拡張機能が無効の状態で起動します。下記のような拡張機能を Chrome に導入してい て、メッセージが表示される場合は、[OK]をクリックしてください。

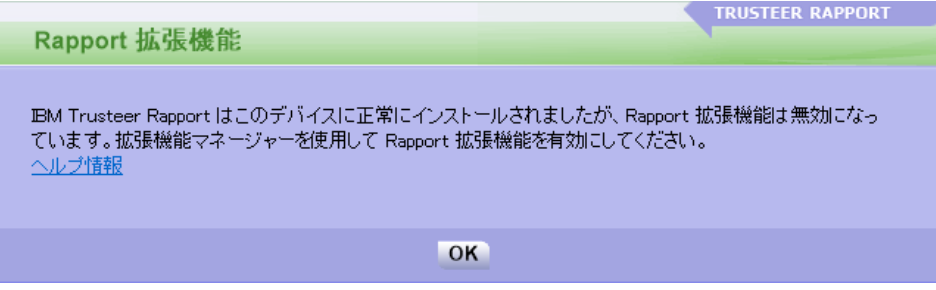

Google Chrome が自動で起動されます。Chrome の起動が完了したら、マイクに向かって話してください。 リアルタイムに音声が文字化され、認識と同時に Voice Rep Pro 3 のメイン画面にテキストが自動で転送されます。

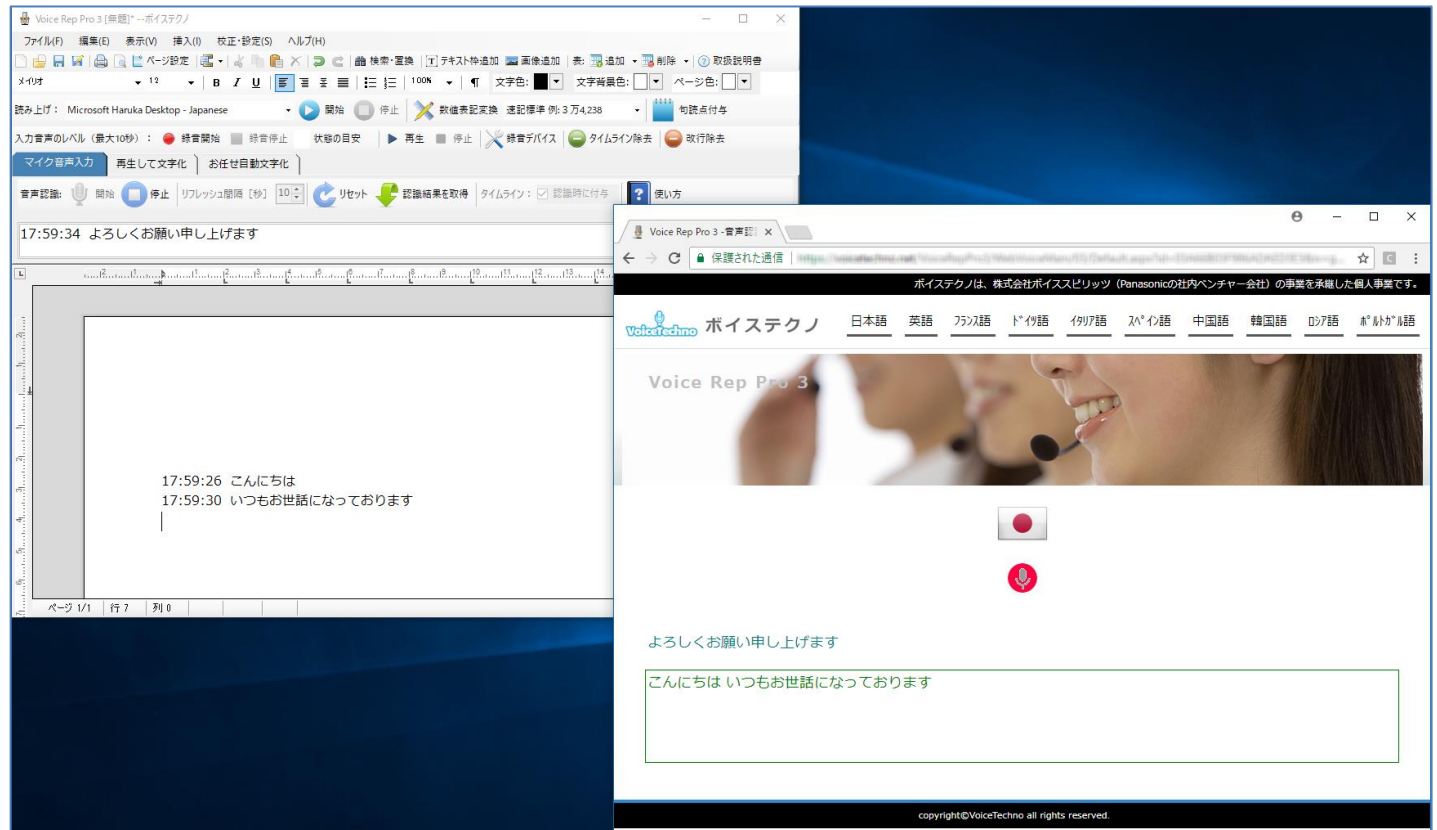

◆通信回線の速度が遅いと、Chrome から Voice Rep Pro 3 へのテキストの転送がリアルタイムに行われません。 高速通信が行われるネット環境でご利用ください。

◆通信回線に不調があると転送できなくなることがあります。転送できなくなった場合は、接続が切れている可能 性がありますので、音声認識を停止して、再度、起動し直してください。

## STEP 5-1-2 音声認識が可能な言語

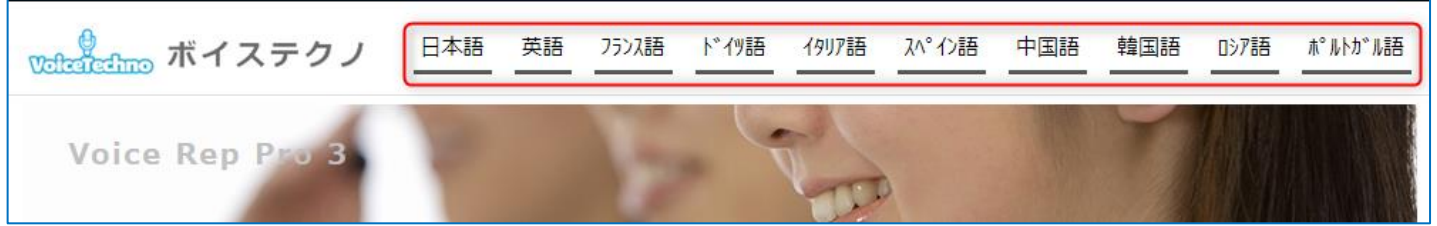

日本語/英語/フランス語/ドイツ語/イタリア語/スペイン語/中国語/韓国語/ロシア語/ポルトガル語 言語を選択することで、その言語の音声認識が実行できます。

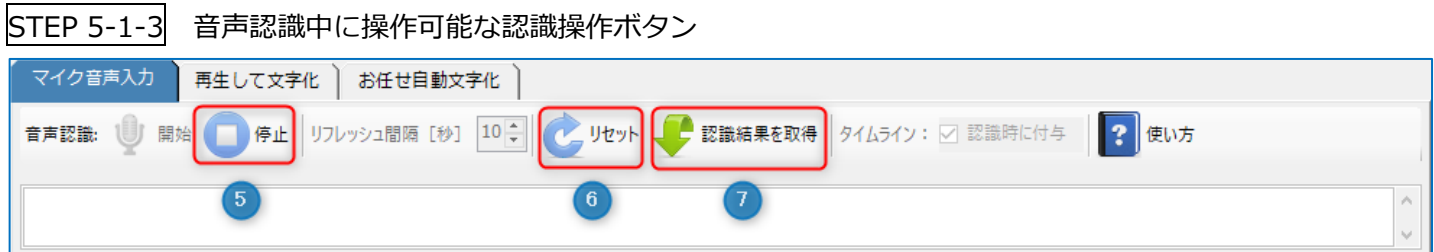

⑤[停止]をクリックすると、音声認識処理を終了します。起動していた Chrome も閉じられます。

⑥Chrome 側の音声認識動作をリセットします。

⑦Chrome の下段に表示された認識結果を、Voice Rep Pro 3 のメイン画面に取得します。

#### **5-2 再生して文字化**

録音音声を専用プレーヤーで再生することで、再生した音声を文字に変換します。

#### **以下の手順は、STEP4 の事前準備ができている前提です。**

再生して文字化を実行する前に、録音デバイスを、ステレオミキサーが「既定のデバイス」となるように設定し、 入力音声レベルが適切な音量となるように調整しておいてください。

#### ◆録音音声文字化時の留意点

マイクを通していない音声の会議録音、フリートーク、電話などの会話調の音声、街中のインタビューなどの場合 は、認識精度は期待できません。ほとんど認識できないこともあります。また、録音品質が悪い(ノイズが多い) 場合も認識精度が出ません。録音時に、マイクと口元が 30cm 以上離れている場合は認識精度が悪くなります。会 議の場合は、発話者ごとにマイクを通して話すようにし、明瞭に話すことを心がけてください。テーブルの中央に IC レコーダーを置いただけの録音の場合(集音マイクでの録音)は、認識精度は出ません 。

STEP 5-2-1 メイン画面から、①[再生して文字化]タブを選択し、②[参照]ボタンをクリックして、文字化を行 う音声ファイルを選択します。続いて、音声認識の③開始をクリックします。

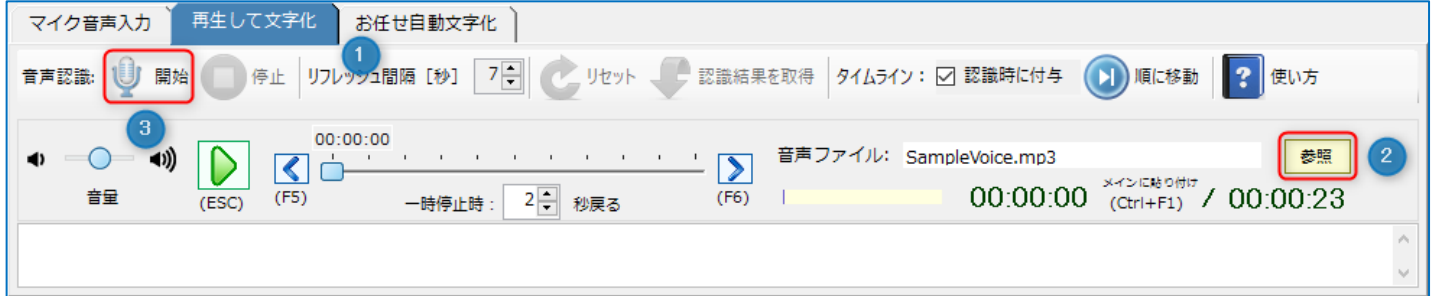

◆先に Chrome が起動している場合、次のダイアログ(左)が表示されます。

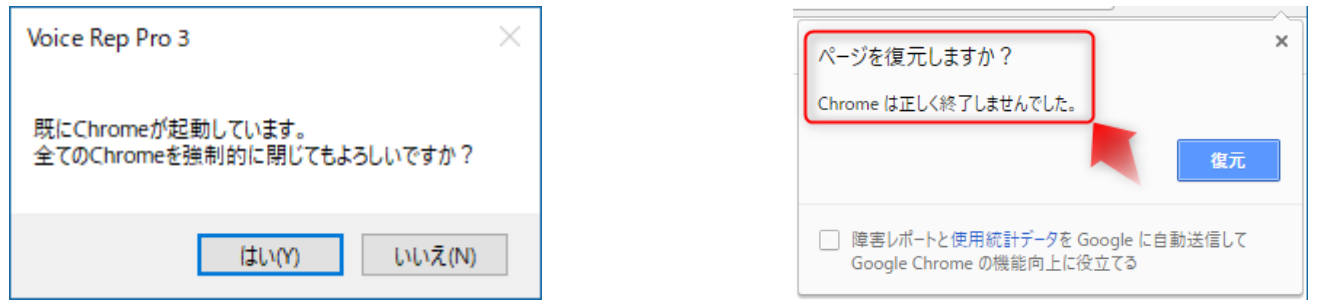

先に起動している Chrome を手動で閉じる場合は、[いいえ]を選択し、起動している Chrome を閉じてから、 再度、前記音声認識の③開始を実行してください。

[はい]を選択すると、本ソフトが起動している全ての Chrome を強制的に閉じます。強制的に Chrome を閉じ ると、次回 Chrome を単独で起動したとき、上のダイアログ(右)が表示されます。

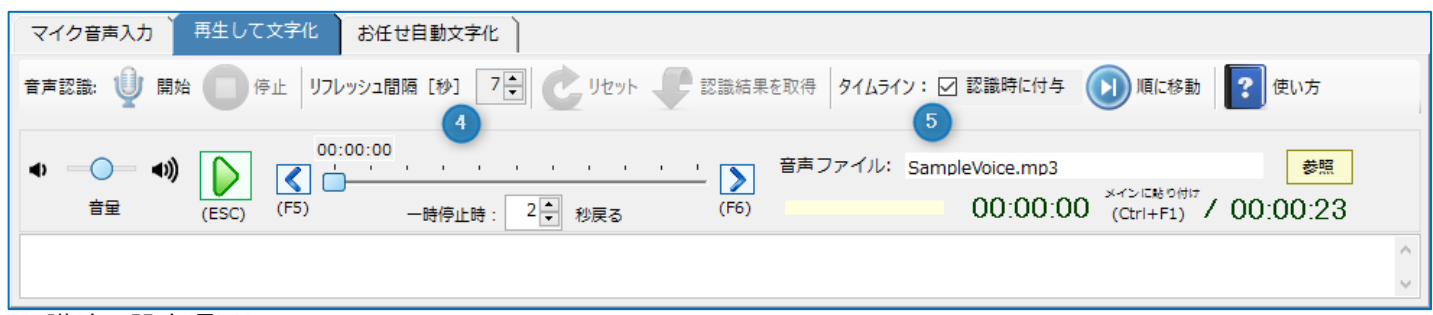

[認識時の設定項目]

④リフレッシュ間隔 [秒] :

Google Chrome が音声認識を行うときのリフレッシュ間隔を設定します。音声認識動作が停止しないように、 更新を行う時間間隔のことです。短くすると、上段の認識結果を確定して下段に移動するまでの時間間隔が短く なります。

⑤タイムライン(認識時に付与):

チェックを入れて、音声認識を開始すると、音声ファイルのカウンター情報(時:分:秒)が音声認識単位ごと に付与されます。音声ファイルのどの部分を文字化したかが、後でよくわかり、校正に便利です。ネット環境に よっては、カウンター情報と付与された時間情報にずれが生じることがあります。付与されるタイムラインの正 確性は保証していません。

※[タイムライン除去]ボタンをクリックすると、タイムラインをすべて除去することができます。(P27)

◆本ソフトは、Chrome の拡張機能が無効の状態で起動します。下記のような拡張機能を Chrome に導入してい て、メッセージが表示される場合は、[OK]をクリックしてください。

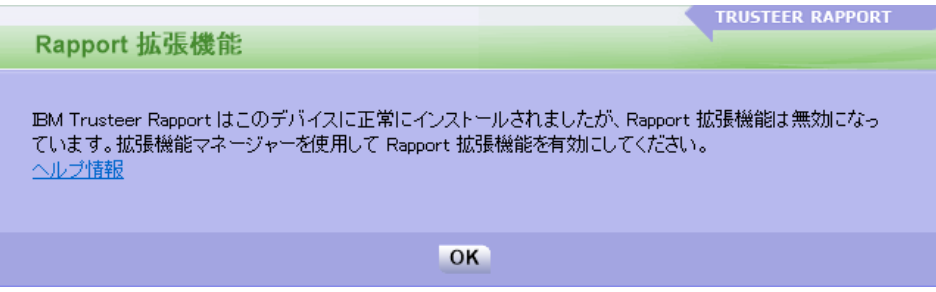

Google Chrome が自動で起動されます。Chrome の起動が完了すると、自動で録音ファイルの再生が始まり、音 声認識が実行されます。再生された音声がリアルタイムに文字化され、認識と同時に Voice Rep Pro 3 のメイン画 面にテキストが自動で転送されます。

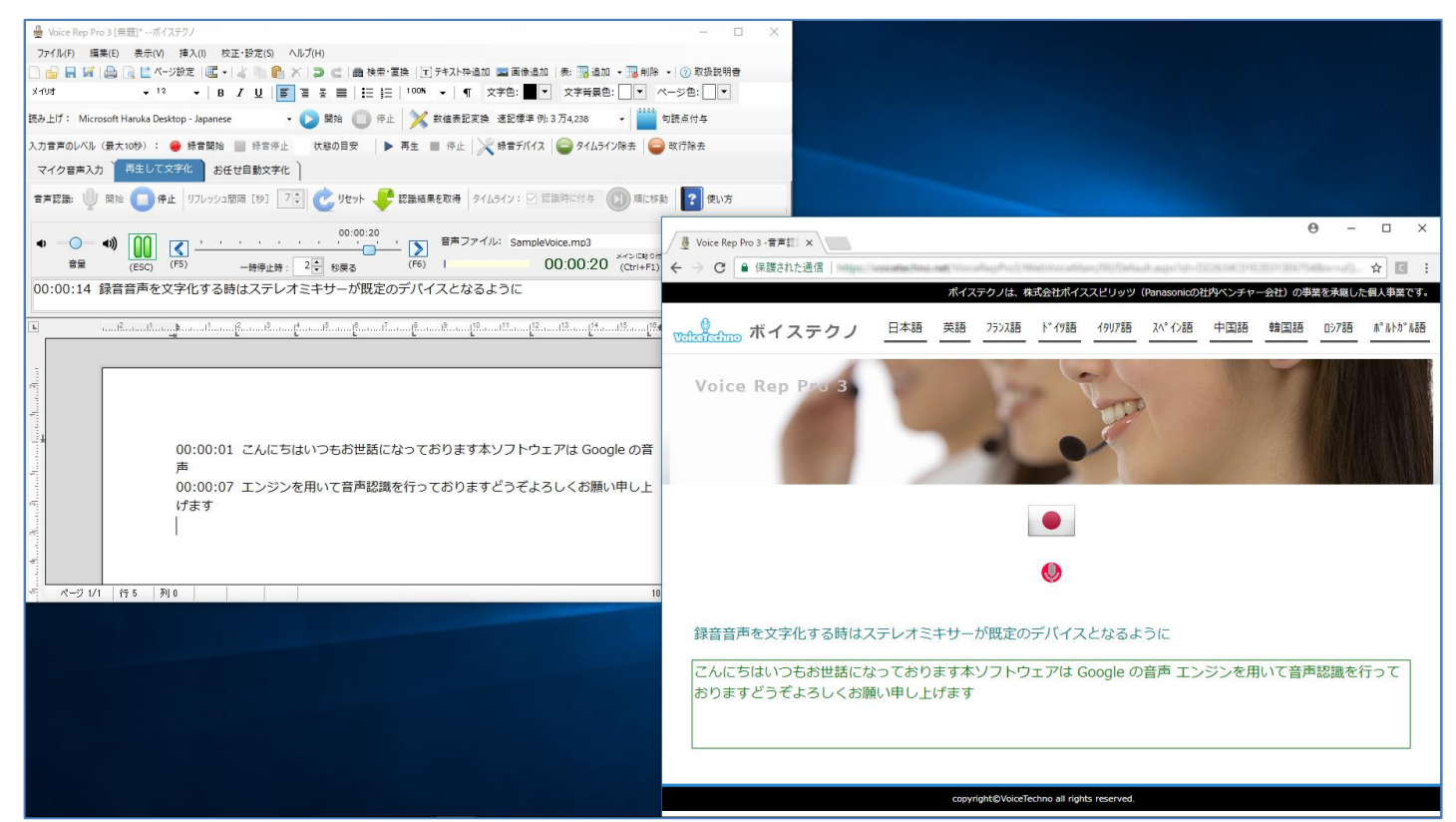

◆通信回線の速度が遅いと、Chrome から Voice Rep Pro 3 へのテキストの転送がリアルタイムに行われません。 高速通信が行われるネット環境でご利用ください。

◆通信回線に不調があると転送できなくなることがあります。転送できなくなった場合は、接続が切れている可能 性がありますので、音声認識を停止して、再度、起動し直してください。

## STEP 5-2-2 音声認識が可能な言語

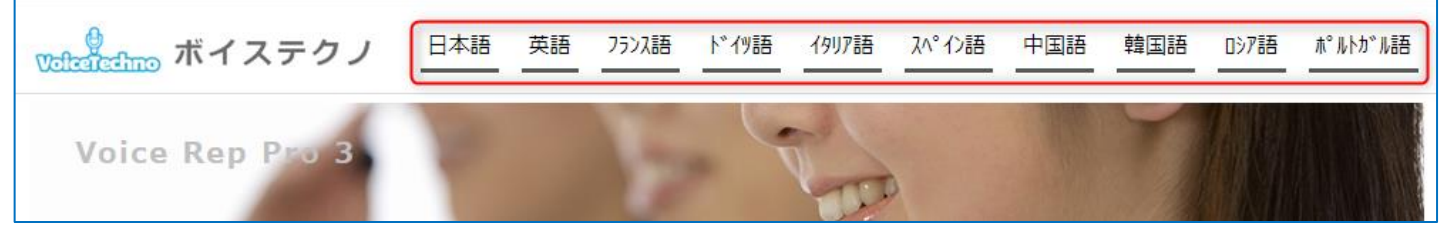

日本語/英語/フランス語/ドイツ語/イタリア語/スペイン語/中国語/韓国語/ロシア語/ポルトガル語 言語を選択することで、その言語の音声認識が実行できます。

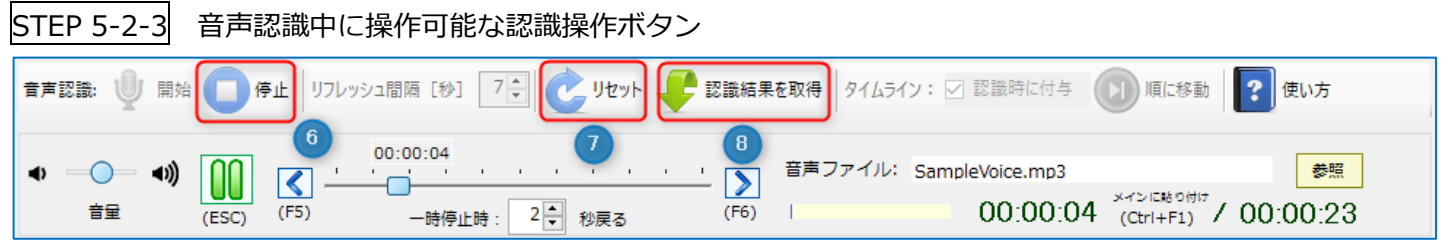

⑥[停止]をクリックすると、音声認識処理を終了します。起動していた Chrome も閉じられます。

⑦Chrome 側の音声認識動作をリセットします。

⑧Chrome の下段に表示された認識結果を、Voice Rep Pro 3 のメイン画面に取得します。

### STEP 5-2-4 再生プレーヤー(録音デバイスの設定、入力音声のレベル調整でも使用します)

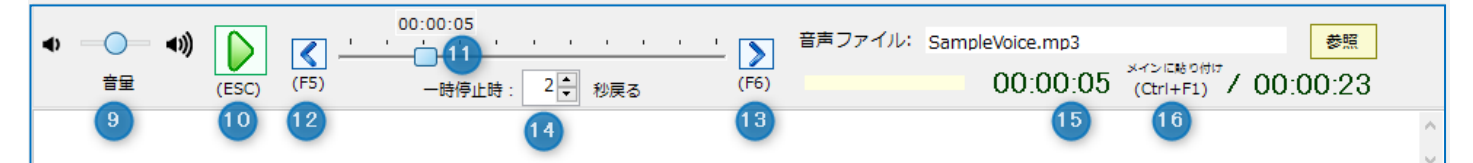

#### ⑨再生時の音量を調整します。

⑩音声ファイルの再生と一時停止を行います。(キーボードの ESC キーでも操作できます) ⑪スライダーのつまみを掴んで移動させることで、再生位置を移動できます。 ⑫早戻しを行います。1回の操作で5秒移動します。(キーボードの F5 キーでも操作できます) ⑬早送りを行います。1回の操作で5秒移動します。(キーボードの F6 キーでも操作できます) ⑭一時停止時に、再生位置を戻す時間を設定します。

⑮再生位置を示します。直接数値を入力して、そのカウンター位置に移動させることもできます。 ⑯キーボードの Ctrl キーと F1 キーを同時に押下すると、カウンター情報がメイン画面に設定されます。

STEP 5-2-5 再生位置(本文のタイムラインと再生プレーヤーのカウンター)の連動移動

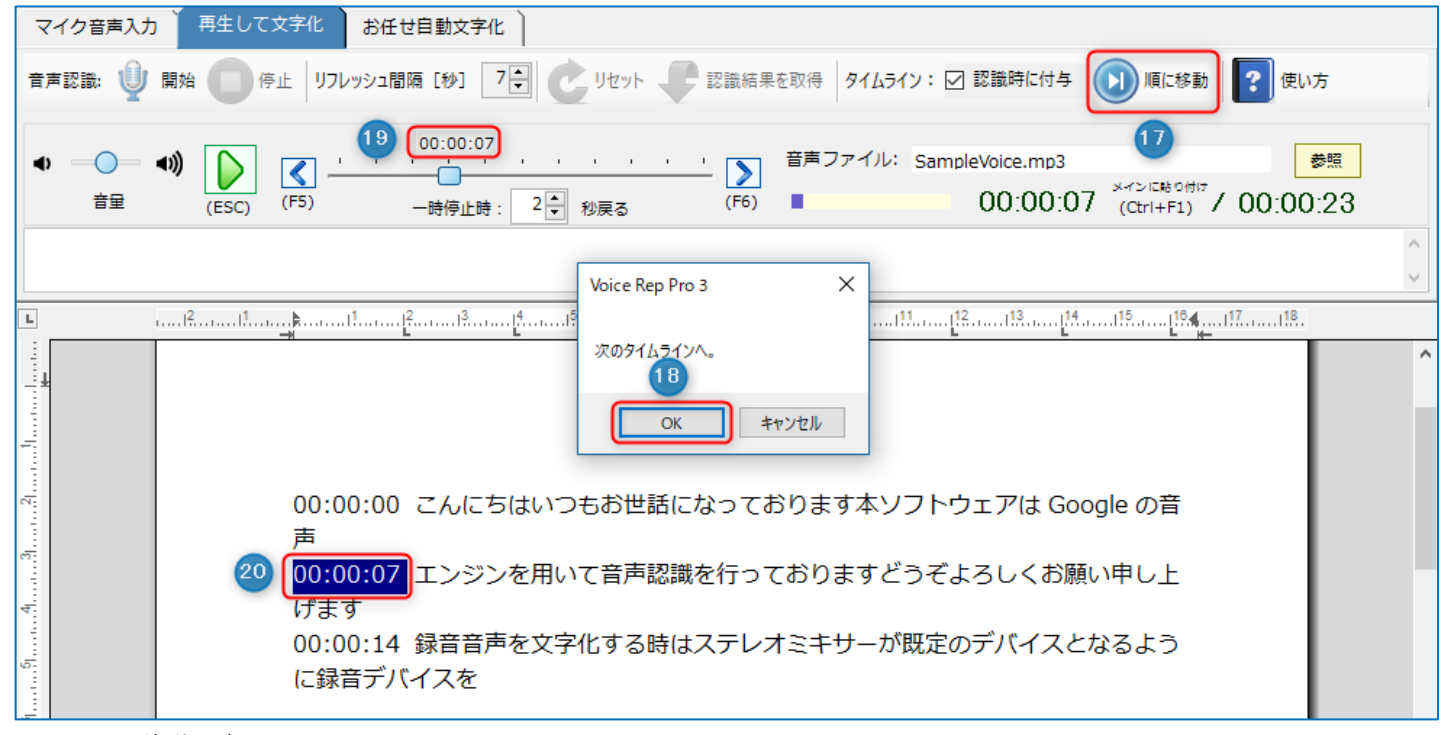

⑰[順に移動]ボタンをクリックします。

⑱[OK]ボタンをクリックすると、次のタイムラインに移動します。[キャンセル]をクリックすると、連動操作を 終了します。

⑲本文のタイムラインに対応したスライダーのカウンター位置に自動で移動します。 ⑳本文のタイムラインの場所をハイライト表示します。

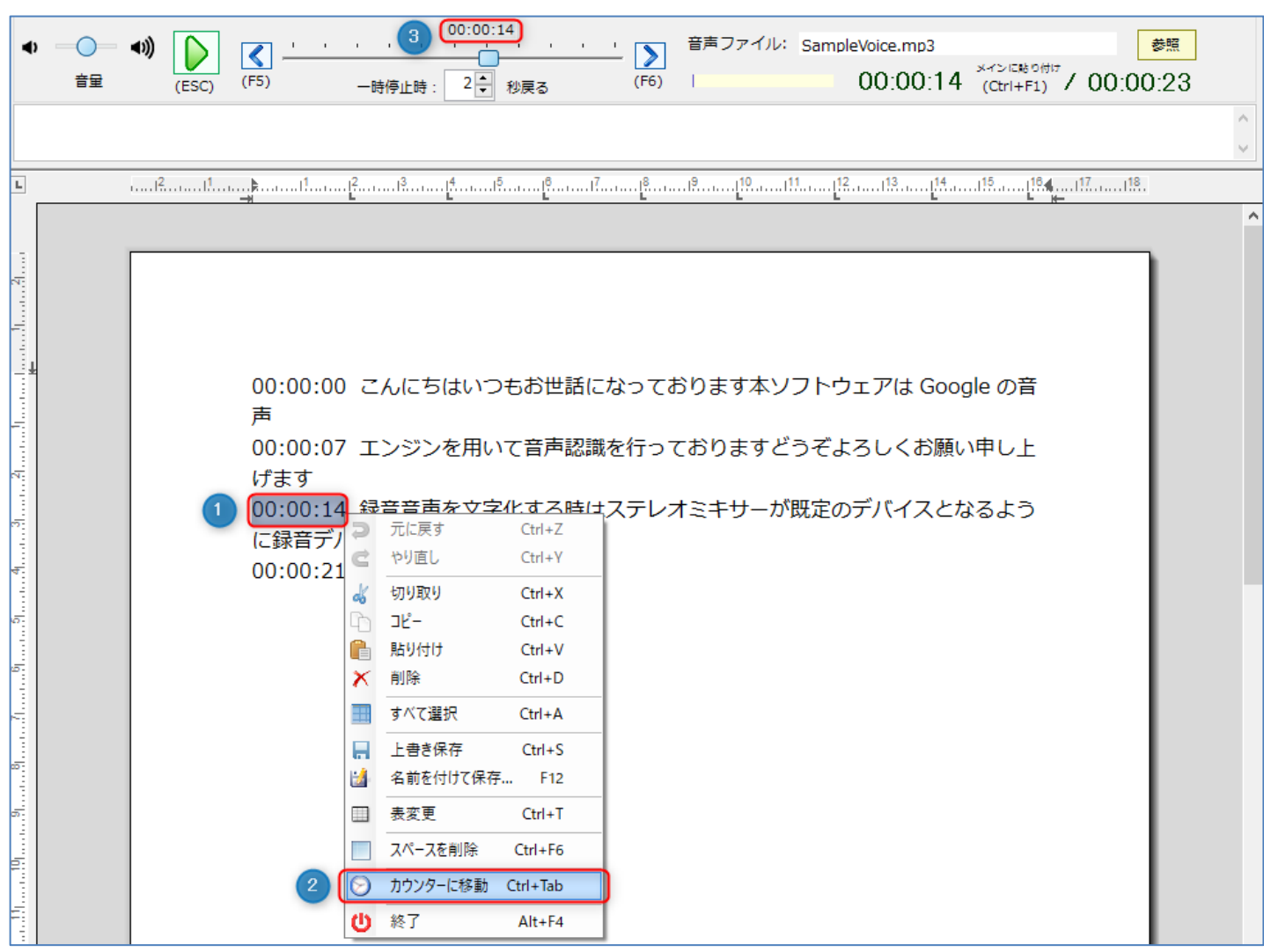

①本文のカウンター情報をマウスでドラッグし、右クリックメニューを表示します。 ②表示されたメニューの中から、「カウンターに移動」を選択します。 ③再生プレーヤーの再生位置が、ドラッグしたカウンター情報の位置に移動します。

STEP 5-2-6 本文のタイムラインから再生プレーヤーのカウンター情報位置に移動

#### **5-3 お任せ自動文字化**

「再生して文字化」の場合、再生音声のスピードに、音声認識の処理がついていけない場合があります。これを回 避するために、お任せ自動文字化では、[再生]⇒[一時停止]⇒[認識確定待ち(待機)]⇒[少し巻き戻し]⇒[再生]・・・ を繰り返して、音声認識の処理が間に合うようにするのが、このお任せ自動文字化です。

#### **以下の手順は、STEP4 の事前準備ができている前提です。**

お任せ自動文字化を実行する前に、録音デバイスを、ステレオミキサーが「既定のデバイス」となるように設定し、 入力音声レベルが適切な音量となるように調整しておいてください。

◆録音音声文字化時の留意点

マイクを通していない音声の会議録音、フリートーク、電話などの会話調の音声、街中のインタビューなどの場合 は、認識精度は期待できません。ほとんど認識できないこともあります。また、録音品質が悪い(ノイズが多い) 場合も認識精度が出ません。録音時に、マイクと口元が 30cm 以上離れている場合は認識精度が悪くなります。会 議の場合は、発話者ごとにマイクを通して話すようにし、明瞭に話すことを心がけてください。テーブルの中央に IC レコーダーを置いただけの録音の場合(集音マイクでの録音)は、認識精度は出ません 。

STEP 5-3-1 メイン画面から、①[お任せ自動文字化]タブを選択し、②[参照]ボタンをクリックして、文字化を 行う音声ファイルを選択します。続いて、音声認識の③開始をクリックします。

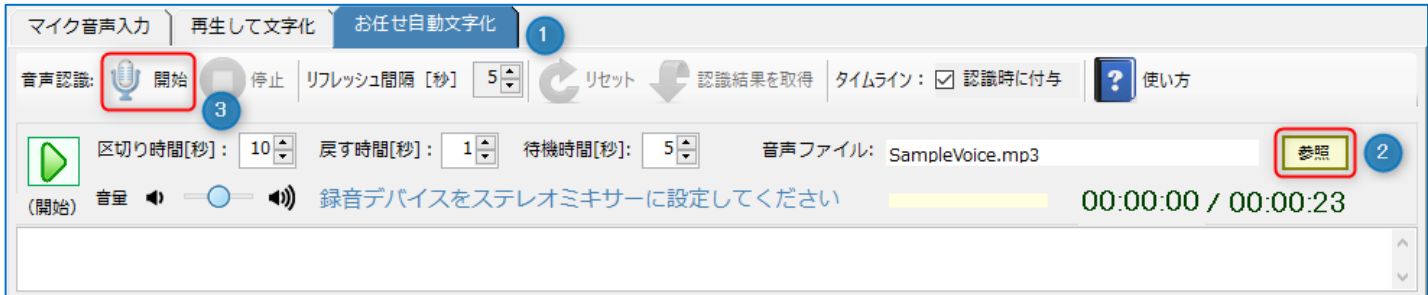

◆先に Chrome が起動している場合、次のダイアログ(左)が表示されます。

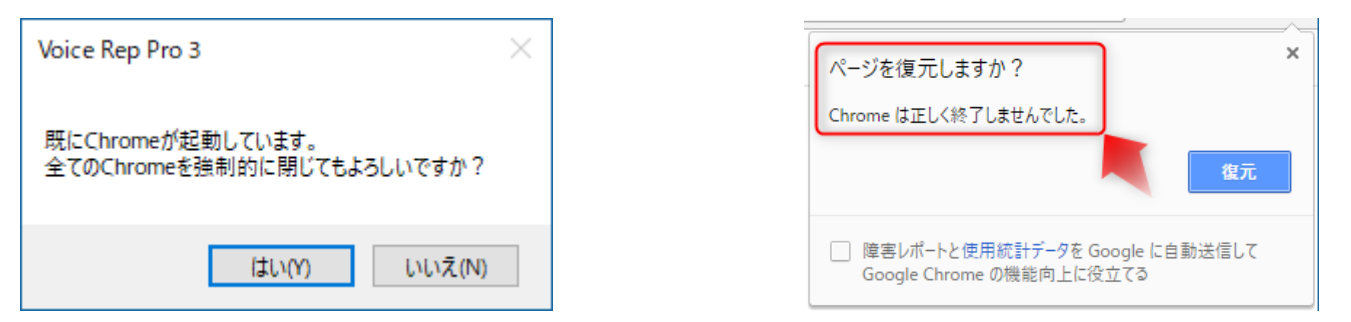

先に起動している Chrome を手動で閉じる場合は、[いいえ]を選択し、起動している Chrome を閉じてから、 再度、前記音声認識の③開始を実行してください。

[はい]を選択すると、本ソフトが起動している全ての Chrome を強制的に閉じます。強制的に Chrome を閉じ ると、次回 Chrome を単独で起動したとき、上のダイアログ(右)が表示されます。

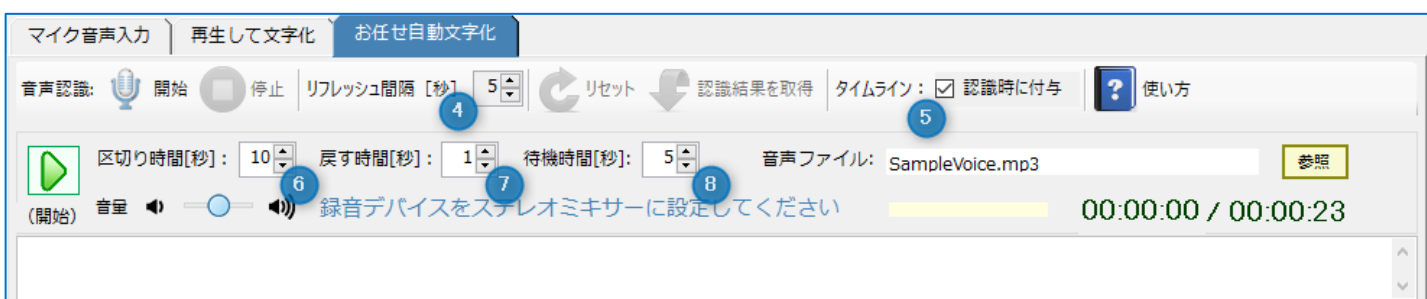

[認識時の設定項目]

④リフレッシュ間隔 [秒] :

Google Chrome が音声認識を行うときのリフレッシュ間隔を設定します。音声認識動作が停止しないように、 更新を行う時間間隔のことです。短くすると、上段の認識結果を確定して下段に移動するまでの時間間隔が短く なります。

⑤タイムライン(認識時に付与):

チェックを入れて、音声認識を開始すると、音声ファイルのカウンター情報(時:分:秒)が音声認識単位ごと に付与されます。音声ファイルのどの部分を文字化したかが、後でよくわかり、校正に便利です。ネット環境に よっては、カウンター情報と付与された時間情報にずれが生じることがあります。付与されるタイムラインの正 確性は保証していません。

※[タイムライン除去]ボタンをクリックすると、タイムラインをすべて除去することができます。(P27)

⑥区切り時間 [秒] :

音声認識をここで指定した時間[秒]を再生して文字化し、一時停止します。

⑦戻す時間:[秒]

音声の再生を一時停止したときに、再生位置をここで指定した時間[秒]分だけ戻します。

⑧待機時間:[秒]

音声認識処理を確定させるために、ここで指定した時間待機し、待機時間が終了すると、⑥の再生に戻ります。

◆本ソフトは、Chrome の拡張機能が無効の状態で起動します。下記のような拡張機能を Chrome に導入してい て、メッセージが表示される場合は、[OK]をクリックしてください。

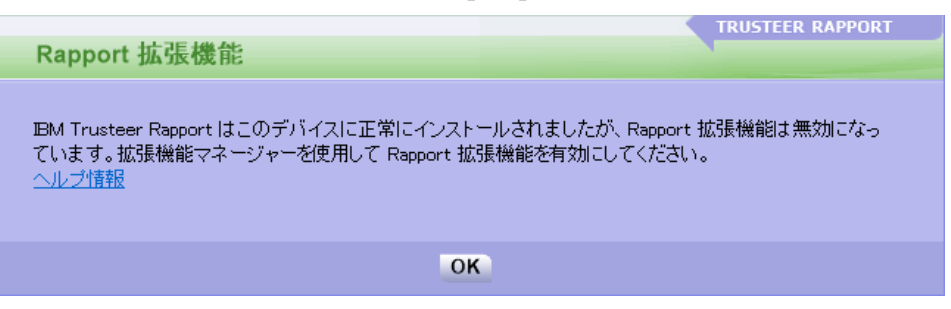

Google Chrome が自動で起動されます。Chrome の起動が完了すると、自動で録音ファイルの再生が始まり、音 声認識が実行されます。再生された音声がリアルタイムに文字化され、認識と同時に Voice Rep Pro 3 のメイン画 面にテキストが自動で転送されます。

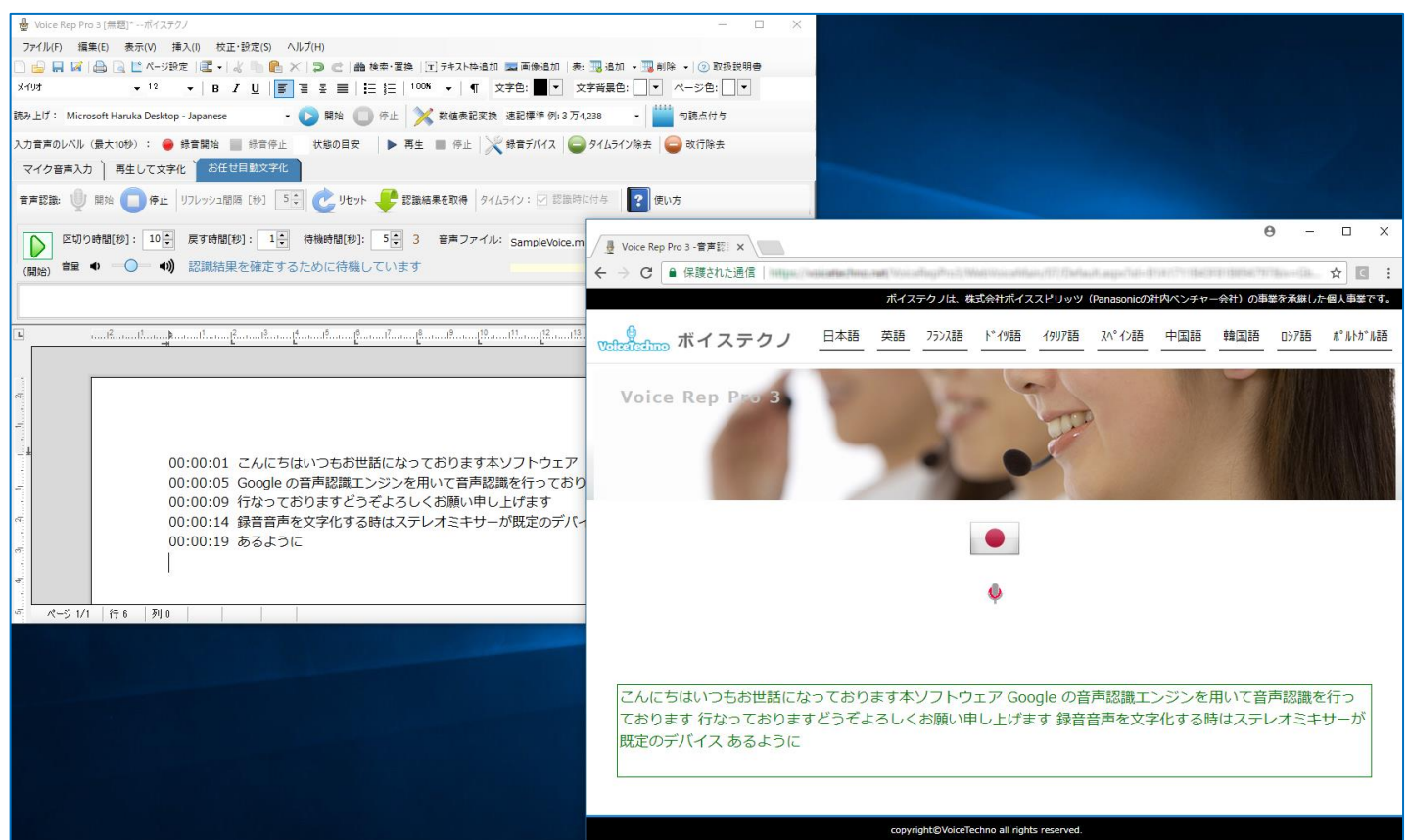

◆通信回線の速度が遅いと、Chrome から Voice Rep Pro 3 へのテキストの転送がリアルタイムに行われません。 高速通信が行われるネット環境でご利用ください。

◆通信回線に不調があると転送できなくなることがあります。転送できなくなった場合は、接続が切れている可能 性がありますので、音声認識を停止して、再度、起動し直してください。

#### STEP 5-3-2 音声認識が可能な言語

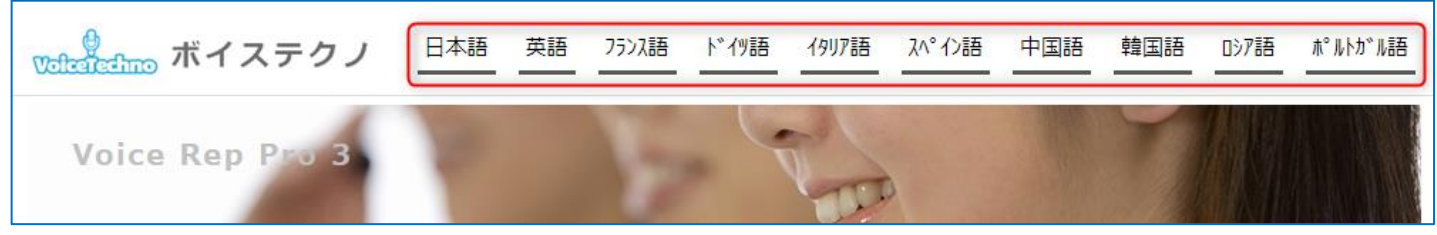

日本語/英語/フランス語/ドイツ語/イタリア語/スペイン語/中国語/韓国語/ロシア語/ポルトガル語 言語を選択することで、その言語の音声認識が実行できます。

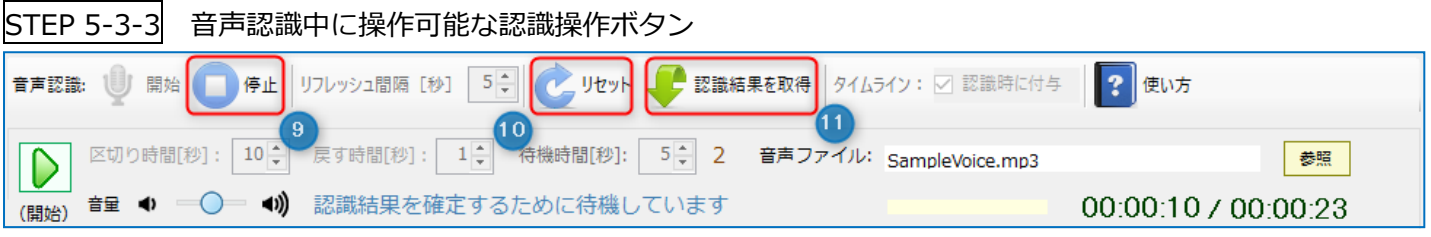

⑨[停止]をクリックすると、音声認識処理を終了します。起動していた Chrome も閉じられます。 ⑩Chrome 側の音声認識動作をリセットします。

⑪Chrome の下段に表示された認識結果を、Voice Rep Pro 3 のメイン画面に取得します。

## **6.文章の校正**

#### **6-1 タイムライン除去、改行除去**

音声認識時にタイムラインを付与してテキスト化した文章に含まれるタイムライン、改行を、必要に応じて除去し ます。

STEP 6-1-1 メイン画面から、[タイムライン除去]をクリックします。

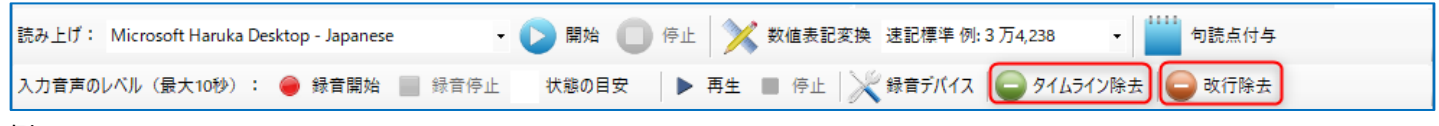

例

00:00:00 こんにちはいつもお世話になっております本ソフトウェアは Google の音 声 00:00:07 エンジンを用いて音声認識を行っておりますどうぞよろしくお願い申し上 げます 00:00:14 録音音声を文字化する時はステレオミキサーが既定のデバイスとなるよう に録音デバイスを 00:00:21 てください

こんにちはいつもお世話になっております本ソフトウェアは Google の音声 エンジンを用いて音声認識を行っておりますどうぞよろしくお願い申し上げます 録音音声を文字化する時はステレオミキサーが既定のデバイスとなるように録音デバ イスを

STEP 6-1-2 タイムライン除去に加えて、改行も除去するときは、[改行除去]をクリックします。

こんにちはいつもお世話になっております本ソフトウェアは Google の音声 エンジ ンを用いて音声認識を行っておりますどうぞよろしくお願い申し上げます 録音音声を 文字化する時はステレオミキサーが既定のデバイスとなるように録音デバイスを

#### **6-2 句読点付与**

音声認識で文字化された文章には、句読点が付与されていません。 STEP 6-2-1 メイン画面から、[句読点付与]をクリックすると、句読点が付与されます。

読み上げ: Microsoft Haruka Desktop - Japanese 句読点付与 入力音声のレベル (最大10秒) : ● 録音開始 ■ 録音停止 状態の目安 ▶ 再生 ■ 停止 ※ 録音デバイス ● タイムライン除去 **B** 改行除去 こんにちは、いつもお世話になっております。本ソフトウェアは、Googleの音声エン ジンを用いて、音声認識を行っております。どうぞよろしくお願い申し上げます。録 音、音声を文字化する時は、ステレオミキサーが既定のデバイスとなるように録音、 デバイスを

#### **6-3 数値表記変換**

文章内の数値部分のみを探し出し、半角、全角、3桁区切りのカンマなど統一された書式に自動で変換します。 年号の場合は、カンマを設定しません。

分数(1/3→3 分の 1)、時刻(9:30→9 時 30 分)、単位(¥→円)に自動設定します。

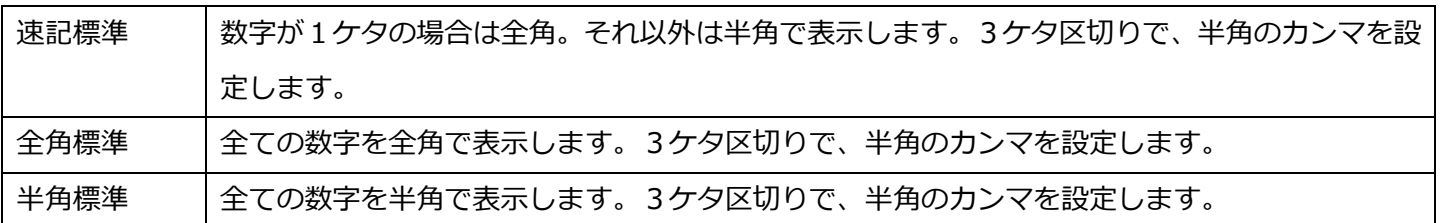

STEP 6-3-1 メイン画面から、[数値表記変換]をクリックします。(下記は、速記標準が選択状態)

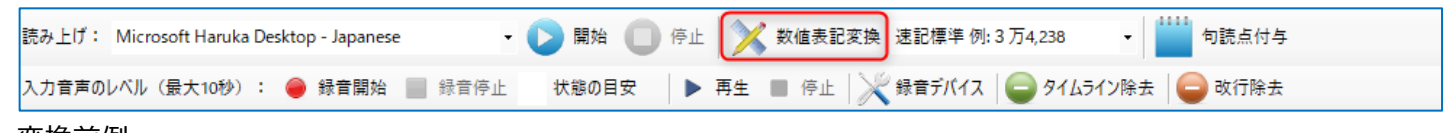

#### 変換前例

予算は、¥100000 電気代は¥9883です。2018年度、36,150円と¥50000が予備費 です。午前8:30の参加者は746532人です。参加者の1/3は、20代です。

#### 速記標準変換例

予算は、10万円 電気代は9,883円です。2018年度、3万6,150円と5万円が予備費 です。午前8時30分の参加者は74万6,532人です。参加者の3分の1は、20代です。

全角標準変換例

予算は、10万円 電気代は9.883円です。2018年度、3万6.150円と5万 円が予備費です。午前8時30分の参加者は74万6,532人です。参加者の3分の 1は、20代です。

半角標準変換例

予算は、10万円 電気代は9,883円です。2018年度、3万6,150円と5万円が予備費で す。午前8時30分の参加者は74万6,532人です。参加者の3分の1は、20代です。

## **7.読み上げ**

メイン画面に入力された文章を本ソフトが読み上げます。読み上げ部の[開始]をクリックしてください。 読み上げ中の単語がハイライトされます。

Windows 7 では、英語、Windows 8/8.1/10 では、日本語と英語の文章を標準で読み上げることができます。 ※Windows 7 では、読み上げる言語の追加はできません。英語のみの読み上げになります。

※Windows 8/8.1/10 では、OS の機能により、読み上げ可能な言語を増やすことができます。

言語の追加方法は[、よくある質問\(](http://www.voicetechno.jp/VoiceRepPro3/Faq.html)Ctrl キーを押しながらクリック)をご確認ください。

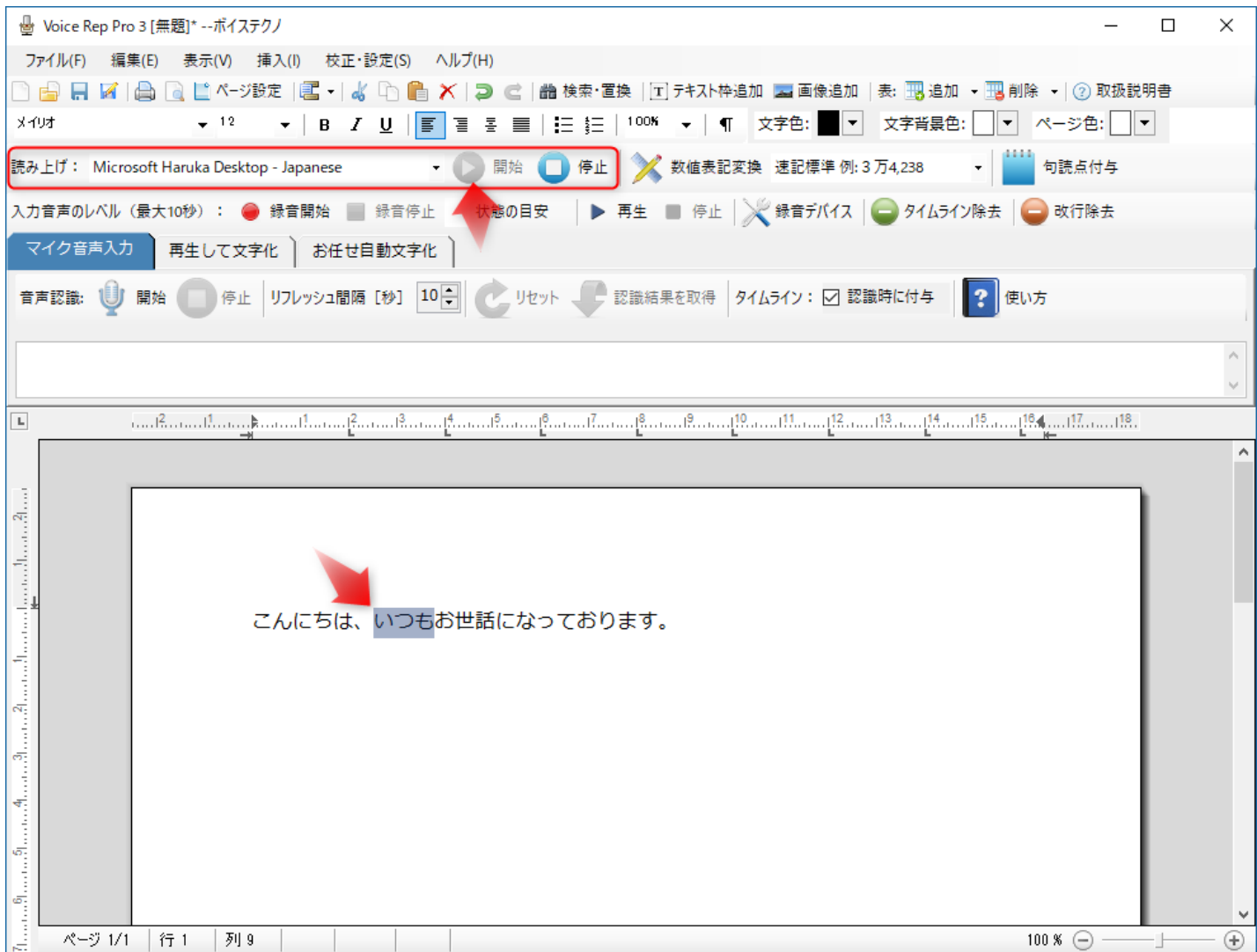

**8.ヘルプ**

![](_page_29_Picture_76.jpeg)

●取扱説明書

この PDF ファイルが表示されます。

- ●マイク音声入力の使い方 専用のホームページにリンクし、「マイク音声入力」に関する使い方を動画で確認できます。
- ●再生して文字化の使い方 専用のホームページにリンクし、「再生して文字化」に関する使い方を動画で確認できます。 ●お任せ自動文字化の使い方

専用のホームページにリンクし、「お任せ自動文字化」に関する使い方を動画で確認できます。

- ●ボイステクノ HP ボイステクノのホームページを表示します。
- ●バージョン情報 Voice Rep Pro 3 のバージョン情報を表示します。

![](_page_29_Picture_9.jpeg)

## **9.サポート連絡先**

【ボイステクノサポート】

Voice Rep Pro 3 のよくある質問 (Ctrl キーを押しながらクリック)のご確認をお願いします。 本ソフトの一次サポートは、販売店がお受けしています。ご購入されたところにお問合せ願います。 それでも解決しない場合は、サポートページ (Ctrl キーを押しながらクリック)のお問い合わせフォームから、必 要事項をご記入いただいて、送信してください。

- ◆24 時間受け付けております。
- ◆お問い合わせいただいてから「3 営業日」以内に回答いたします。
- ◆お問い合わせはメールでの受付のみとなっております。
- ◆音声認識を行うサーバーは、不定期にメンテナンスを行うことがあります。あらかじめご了承願います。 メンテナンス中は、音声認識が実行できない状態となります。

## **10.ホームページ**

Voice Rep Pro 3 の専用ページ (Ctrl キーを押しながらクリック)をご確認ください。 \*\*\*\*\*\*\*\*\*\*\*\*\*\*\*\*\*\*\*\*\*\*\*\*\*\*\*\*\*\*\*\*\*\*\*\*\*\*\*\*\*\*\*\*\*\*\*\*\*\*\*\*\*\*\*\*\*\*\*\*\*\*\*\*\*\*\*\*\*\*\*\*\*\*\*\*\*\*\*\* **【開発元】ボイステクノ**([http://voicetechno.jp](http://voicetechno.jp/)) **TELERATION** \*\*\*\*\*\*\*\*\*\*\*\*\*\*\*\*\*\*\*\*\*\*\*\*\*\*\*\*\*\*\*\*\*\*\*\*\*\*\*\*\*\*\*\*\*\*\*\*\*\*\*\*\*\*\*\*\*\*\*\*\*\*\*\*\*\*\*\*\*\*\*\*\*\*\*\*\*\*\*\*